# Guía del usuario Dell P4317Q

N.º de modelo: P4317Q Modelo normativo: P4317Qc

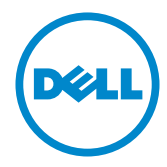

# Notas, precauciones y advertencias

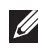

**DE NOTA:** Una NOTA indica información importante que ayuda a utilizar mejor el equipo.

**N PRECAUCIÓN:** Una PRECAUCIÓN indica un daño potencial en el hardware o una pérdida de datos si no se siguen las instrucciones.

 $\hat{A}$  ADVERTENCIA: Una ADVERTENCIA indica que se pueden producir daños materiales o personales o, incluso, la muerte.

Marcas comerciales utilizadas en este texto: *Dell* y el logotipo de *DELL* son marcas comerciales de Dell Inc.; *Microsoft* y *Windows*. Corporation en los Estados Unidos y/o en otros países, *Intel* es una marca comercial de Intel Corporation en los Estados Unidos y en otros países; y ATI es una marca comercial de Advances Micro Devices, Inc.

Otras marcas comerciales y nombres de marcas pueden usarse en este documento para referirse a entidades que reclaman las marcas y los nombres o sus productos. Dell Inc. rechaza cualquier interés de propiedad de las marcas comerciales y nombres de marcas distintas a las suyas.

2016 – 07 Rev. A01

\_\_\_\_\_\_\_\_\_\_\_\_\_\_\_\_\_\_\_\_\_\_\_\_\_

La información contenida en este documento está sujeta a cambio sin previo aviso. © 2016 Dell Inc. Reservados todos los derechos.

Queda terminantemente prohibida la reproducción de estos materiales de cualquier forma sin el consentimiento por escrito de Dell Inc.

# Contenido

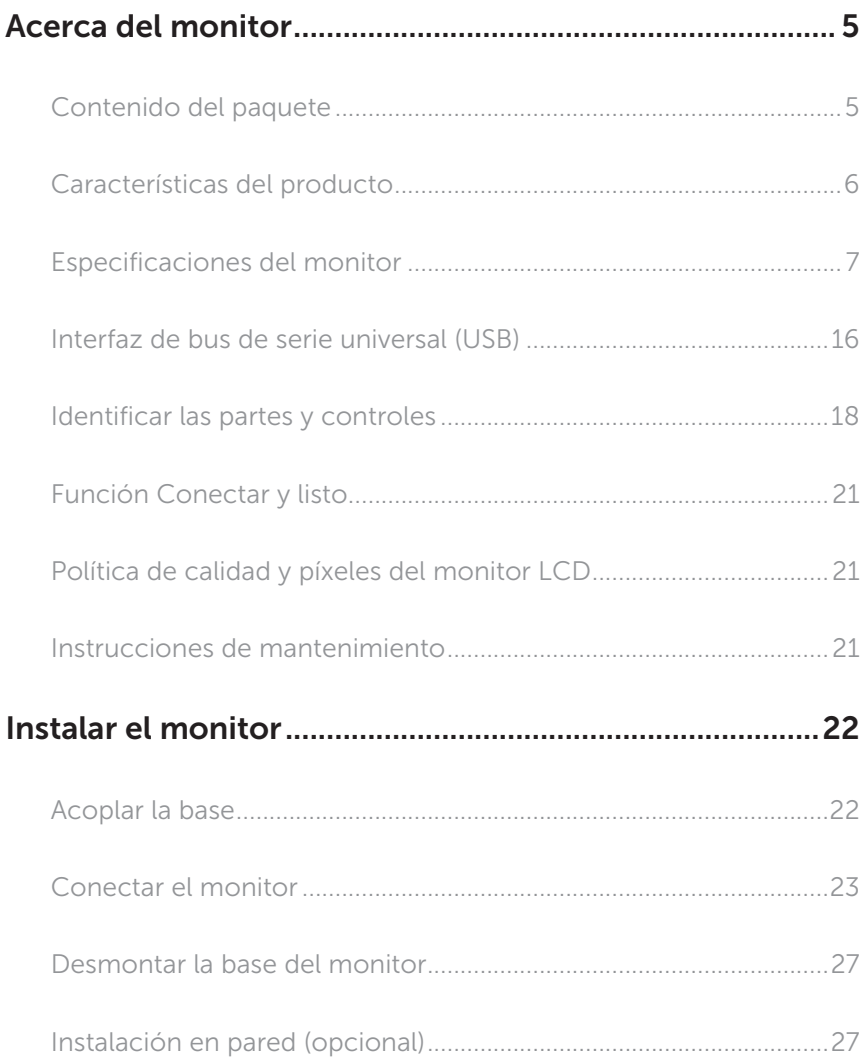

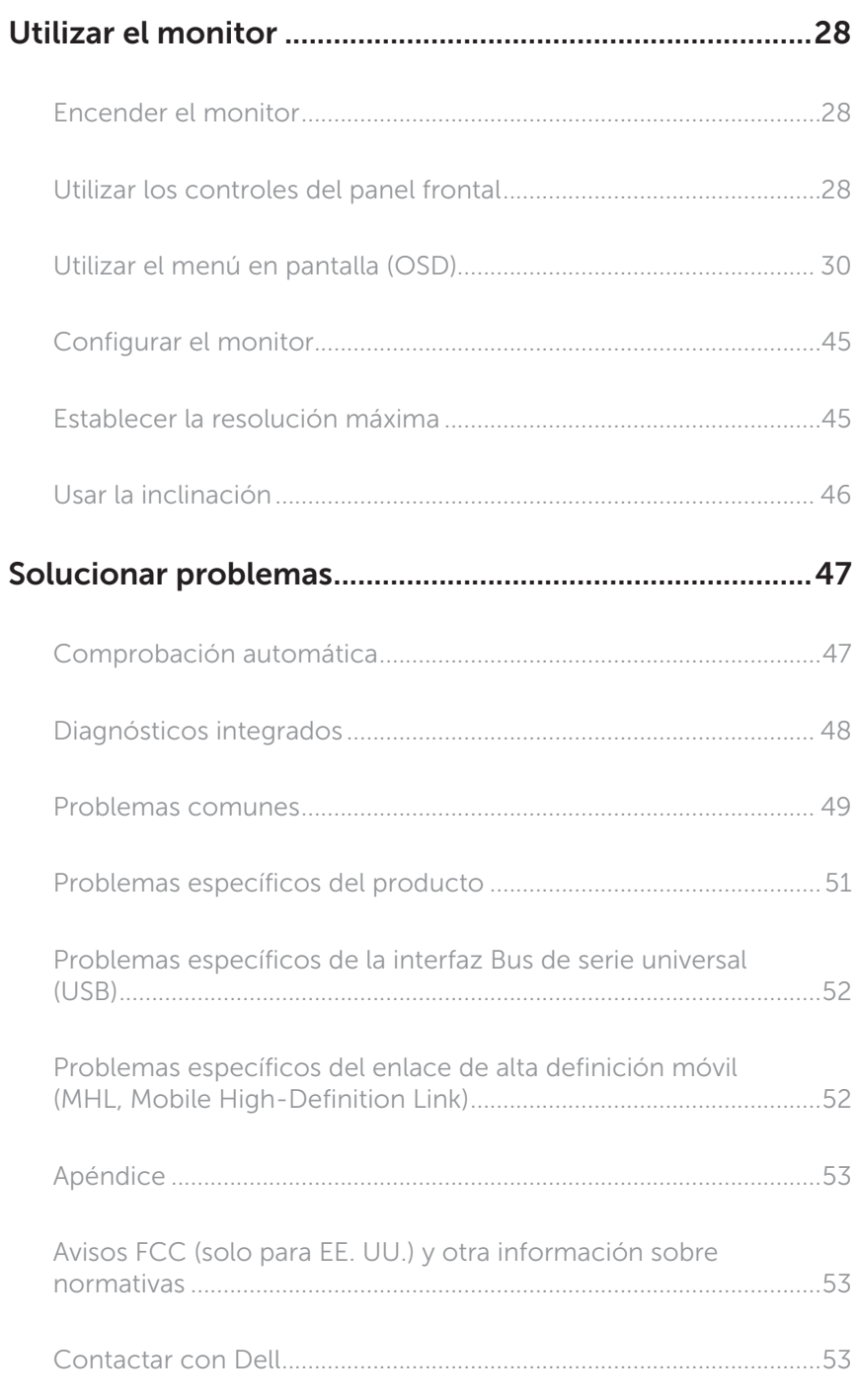

# <span id="page-4-0"></span>Acerca del monitor

### Contenido del paquete

Su monitor se envía con los componentes que se muestran a continuación. Asegúrese de que ha recibido todos los componentes y [Contactar con Dell](#page-52-1) compruebe si algo falte.

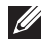

NOTA: Algunos artículos pueden ser opcionales y no estarán incluidos con el monitor. Algunas funciones o medios pueden estar disponibles en ciertos países.

NOTA: Para configurar con cualquier otra base, consulte la guía de instalación  $\mathscr U$ de la base correspondiente para obtener instrucciones sobre la instalación.

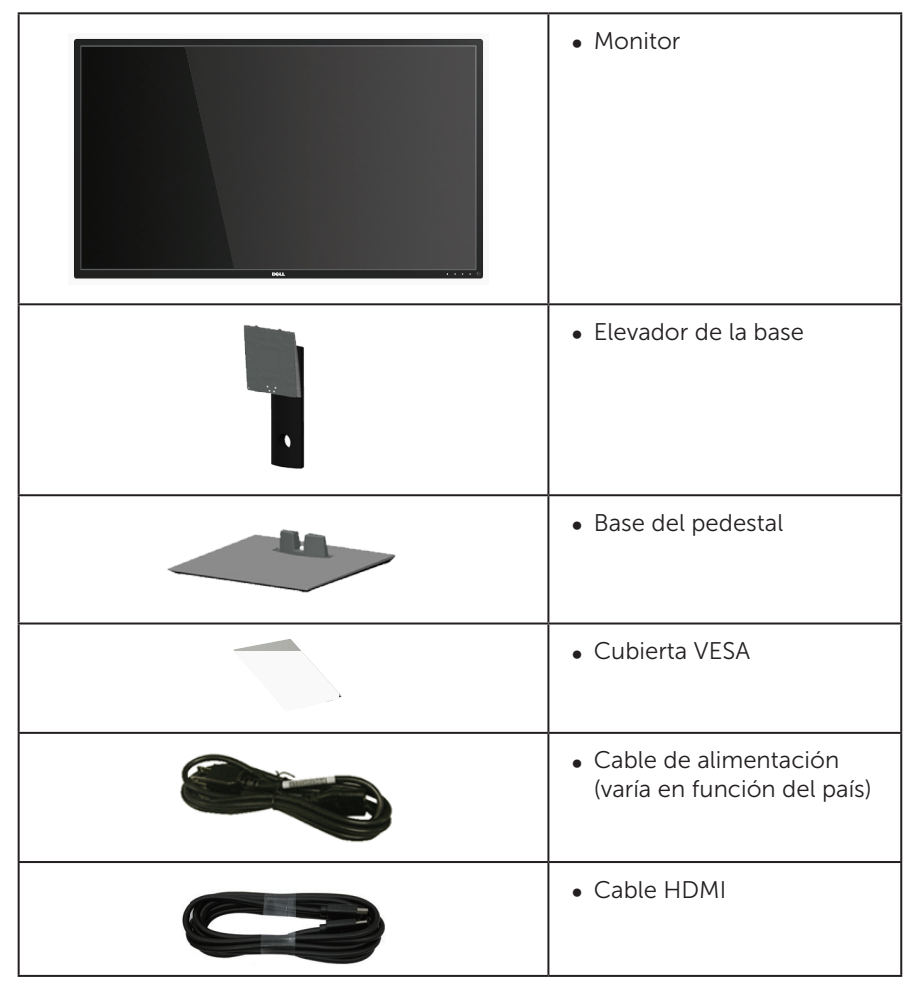

<span id="page-5-0"></span>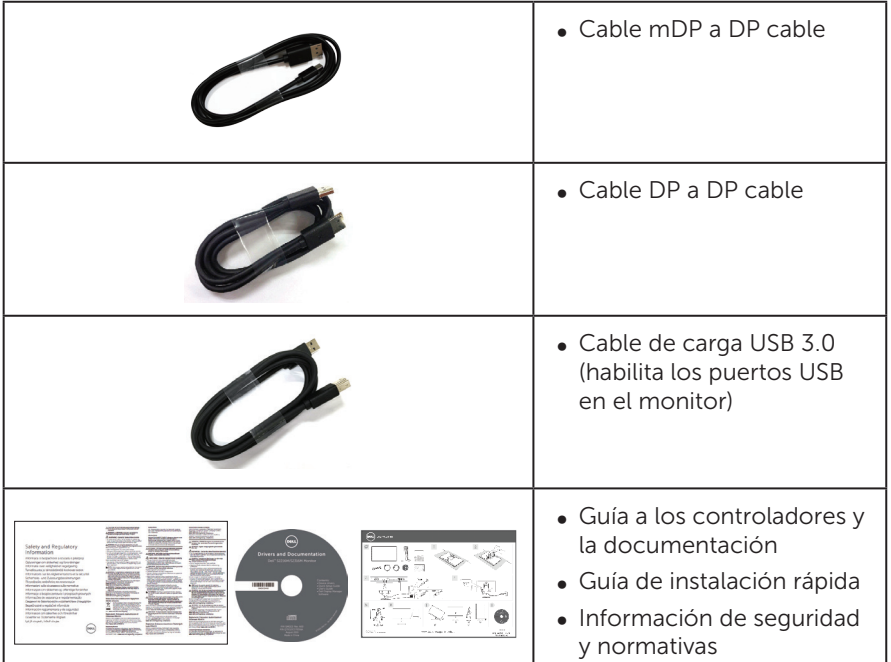

### Características del producto

La pantalla de panel plano Dell P4317O tiene una matriz activa, un transistor de película fina (TFT), pantalla de cristal líquido (LCD) y retroiluminación LED. Las características del monitor incluyen:

- ∞ Pantalla con un área visualizable de 107,98 cm (42,51 pulgadas), medidas en diagonal. Resolución de 3840 x 2160 y además, compatibilidad con pantalla completa para bajas resoluciones.
- ∞ Funcionalidad Plug and Play si lo admite su sistema.
- ∞ La conectividad VGA y HDMI (MHL), además de DP y mDP, facilita la conexión con sistemas antiguos y nuevos.
- ∞ Altavoz incorporado (8W x 2).
- ∞ Ajustes de menú en pantalla (OSD, On-Screen Display) que facilitan la configuración y la optimización de la pantalla.
- ∞ Disco con el software y documentación que incluye un archivo de información (INF), un archivo de correspondencia de colores de imagen (ICM) y documentación del producto.
- ∞ Aplicación Dell Display Manager incluida (se incluye en el CD proporcionado con el monitor).
- ∞ Admite la función PIP y PBP.

# <span id="page-6-1"></span><span id="page-6-0"></span>Especificaciones del monitor

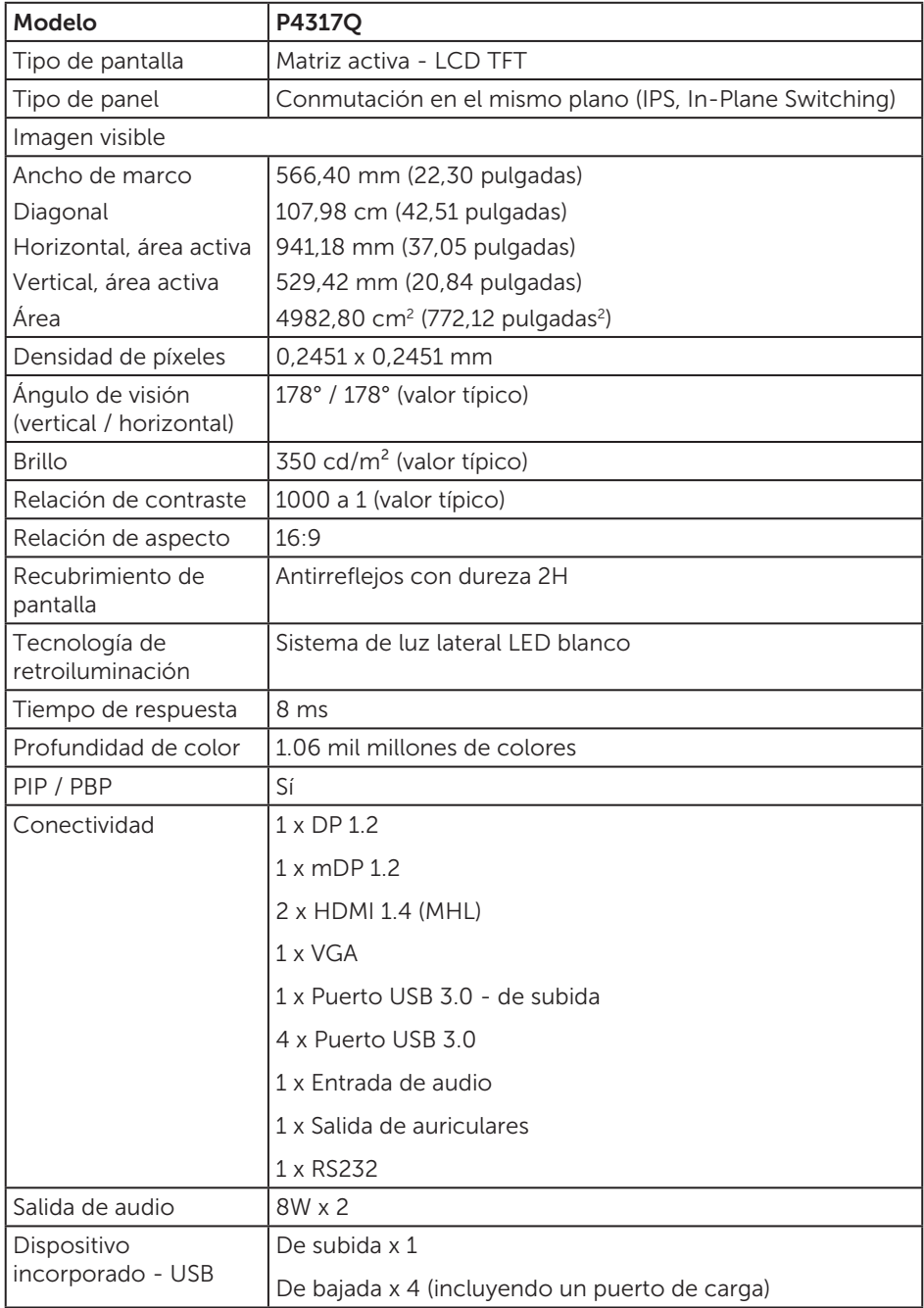

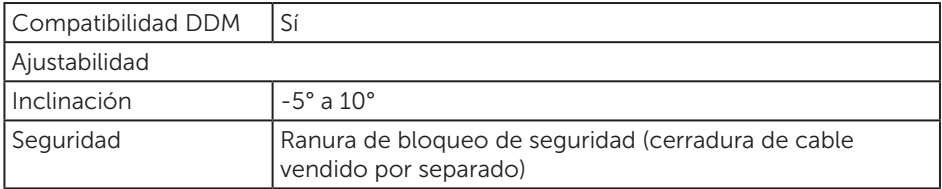

\* 72% (CIE 1931), 82%(CIE 1976)

#### Especificaciones de la resolución

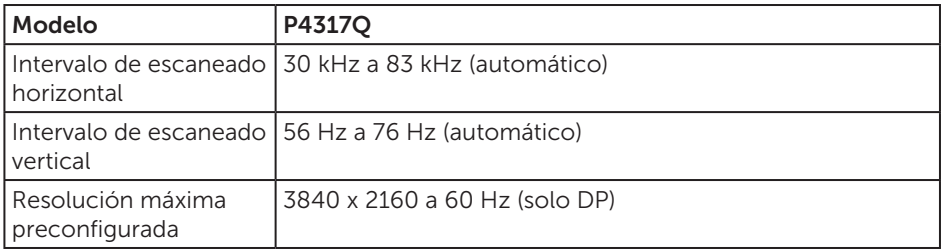

#### Modos de visualización preestablecidos

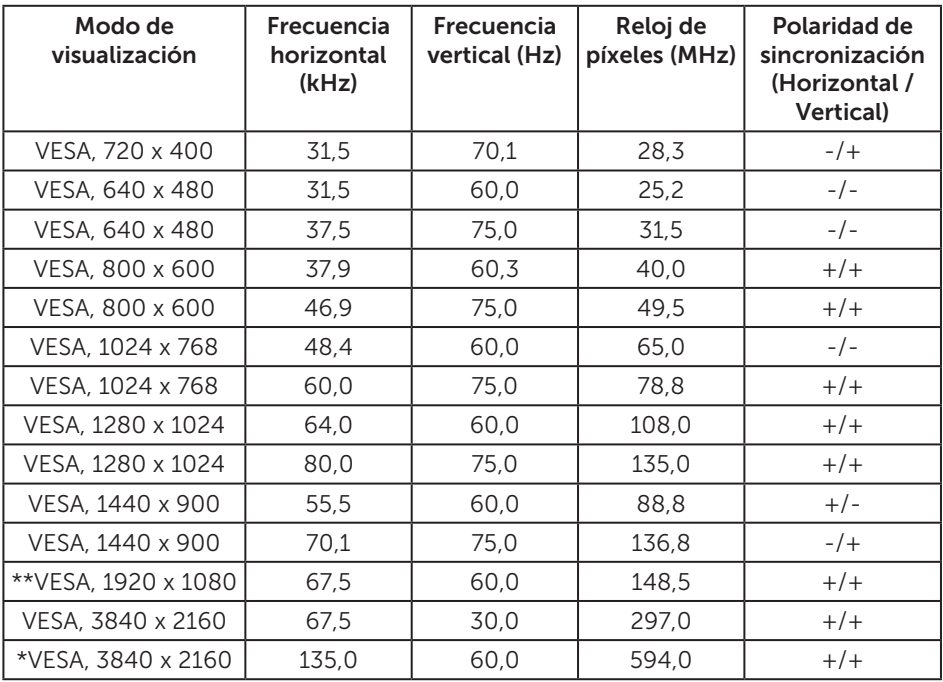

\* Requiere una tarjeta gráfica que admite DisplayPort 1.2

\*\* En modo PBP, la resolución máxima admitida es 1920x1080 a 60Hz

### Especificaciones eléctricas

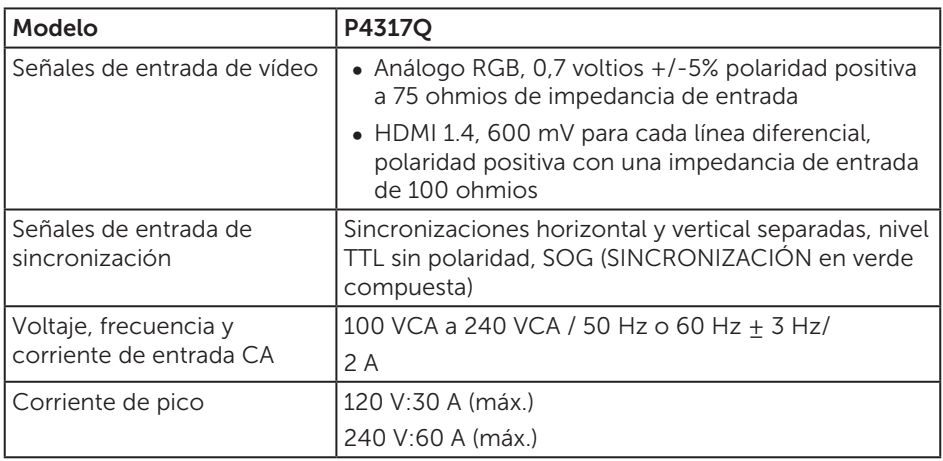

#### Características físicas

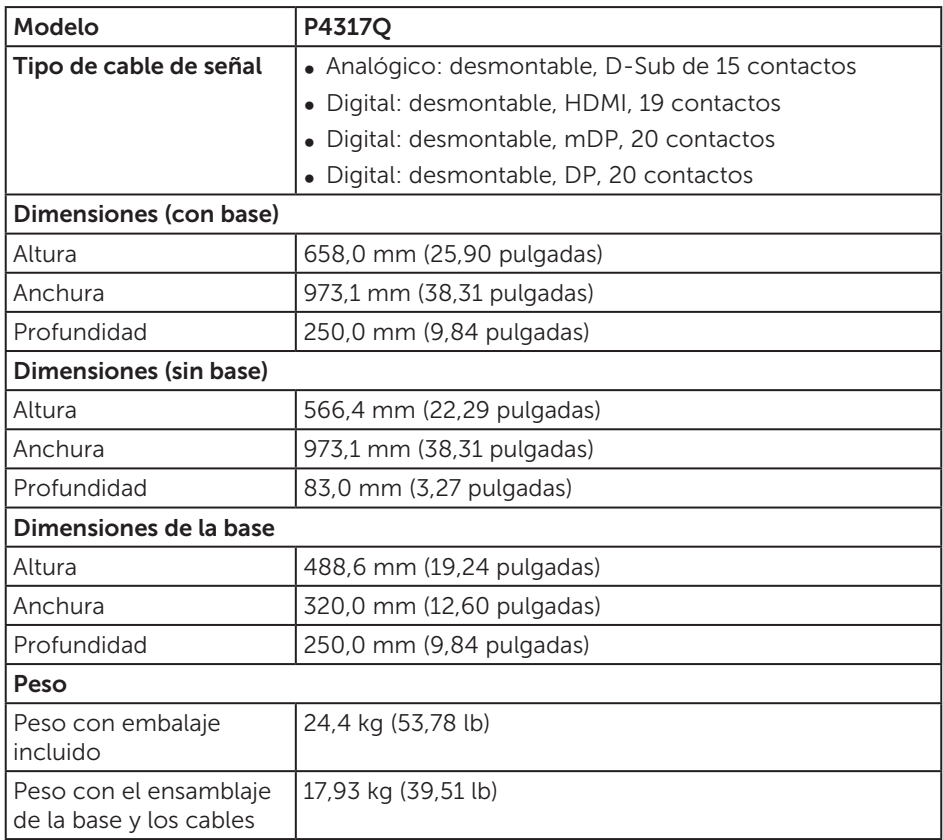

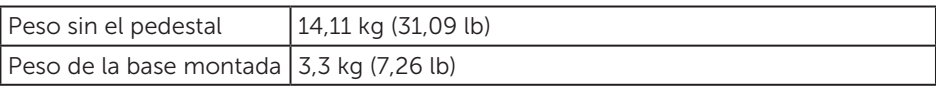

Precaución: Cualquier brazo o poste adquirido por separado de terceros debería soportar el peso del monitor, además de cualquier placa de interfaz o soporte externo.

### Características medioambientales

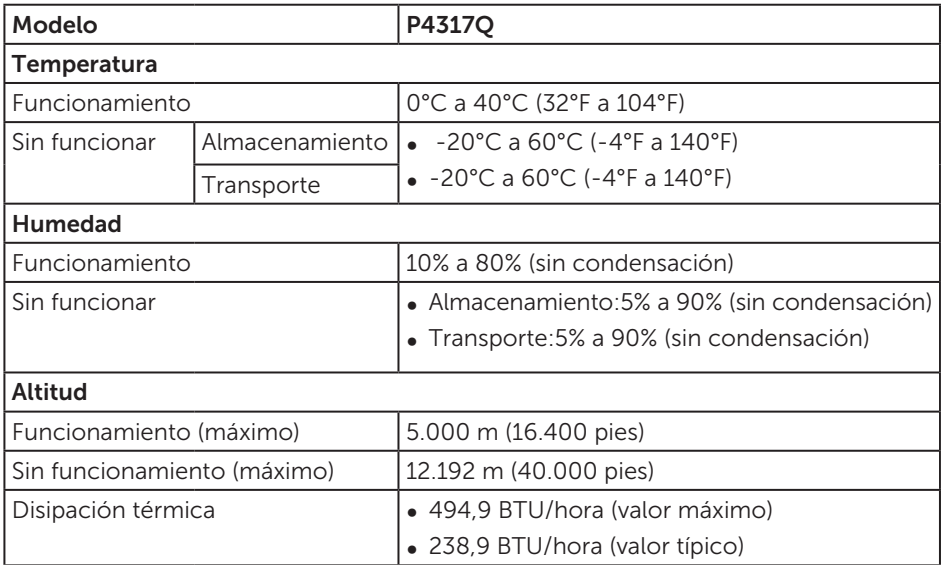

#### <span id="page-10-0"></span>Modos de administración de energía

Si tiene una tarjeta gráfica compatible con DPM™ de VESA o software instalado en su PC, el monitor puede reducir automáticamente el consumo de energía cuando no lo use. Esto se denomina Modo de ahorro de energía\*.Si su PC detecta el uso del teclado, el ratón u otro dispositivo de entrada, el monitor reanudará el funcionamiento automáticamente. La tabla siguiente muestra el consumo de energía y los símbolos de esta función automática de ahorro de energía.

\* Solo se puede alcanzar un nivel de consumo de energía cero desconectando el cable principal de la pantalla.

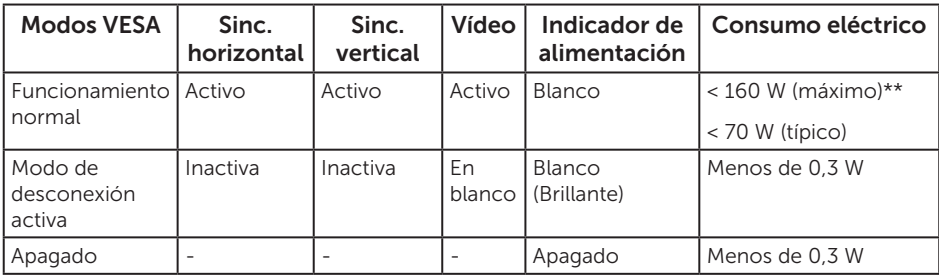

#### Especificaciones del altavoz

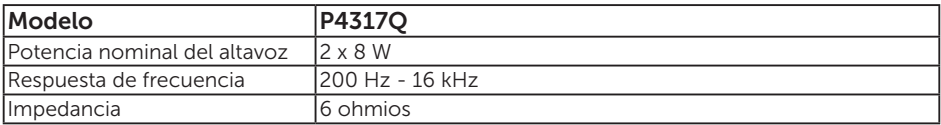

El menú OSD solamente funciona en el modo de funcionamiento normal. Cuando presione cualquier botón en el modo de desactivación activa, aparecerá el siguiente mensaje:

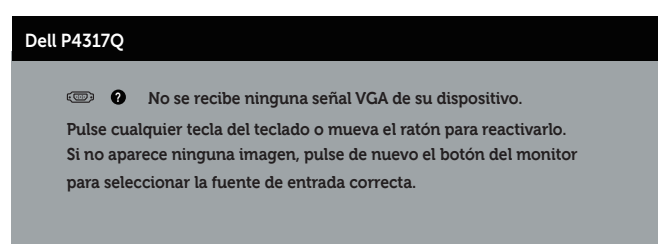

Active su PC y el monitor para obtener acceso al menú OSD.

### Asignaciones de contactos

### Conector VGA

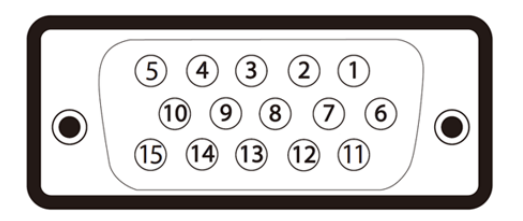

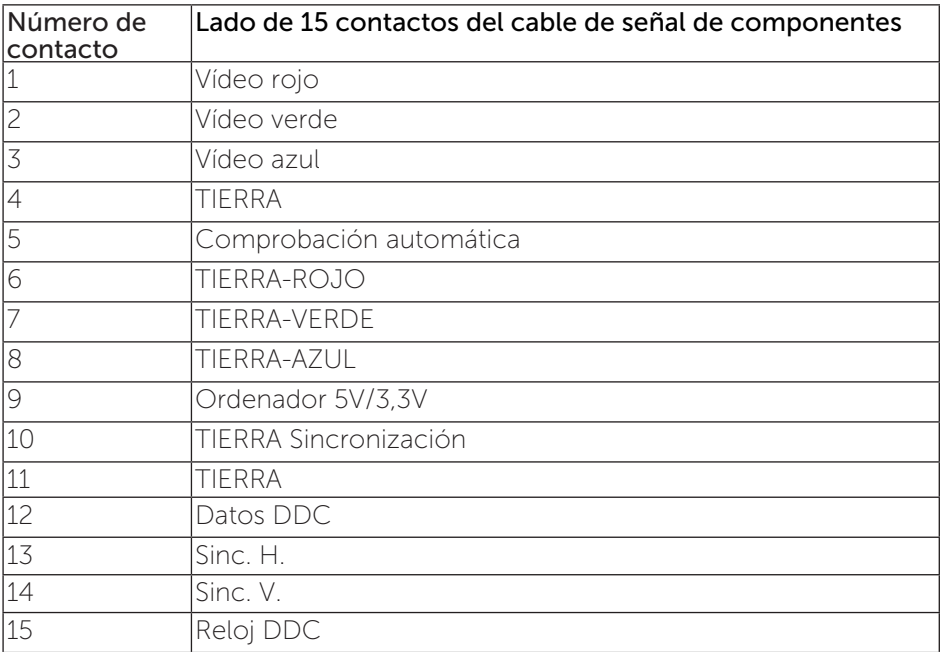

### Conector HDMI

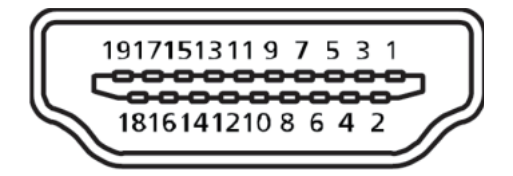

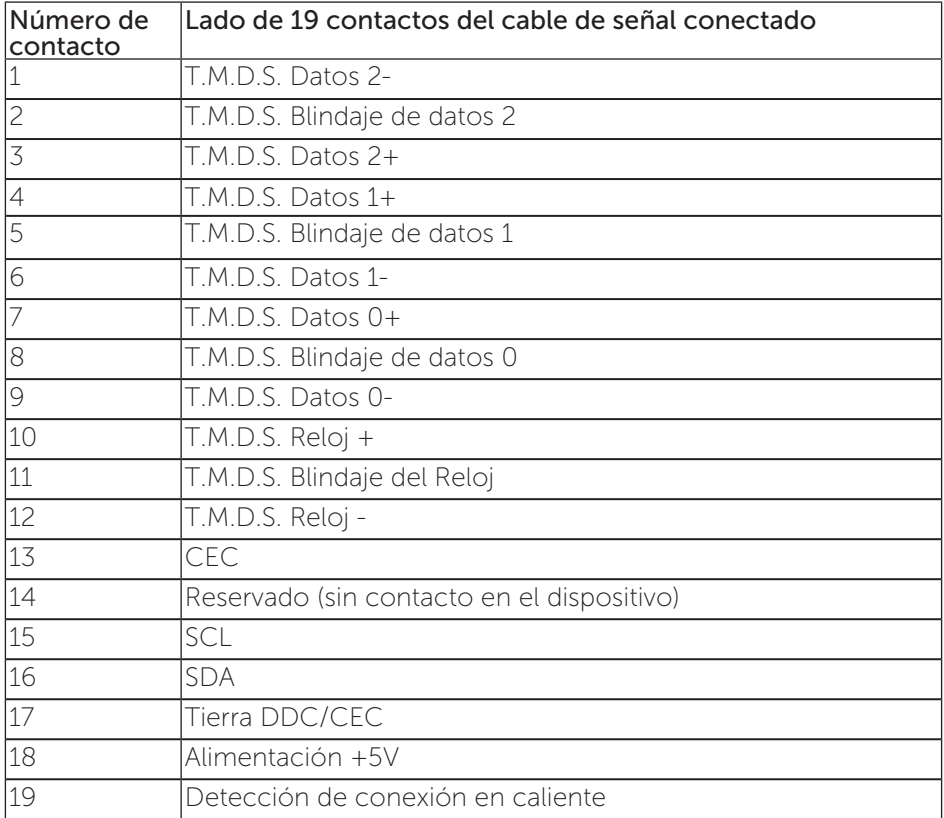

### Conector DP

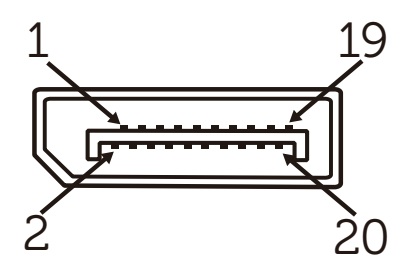

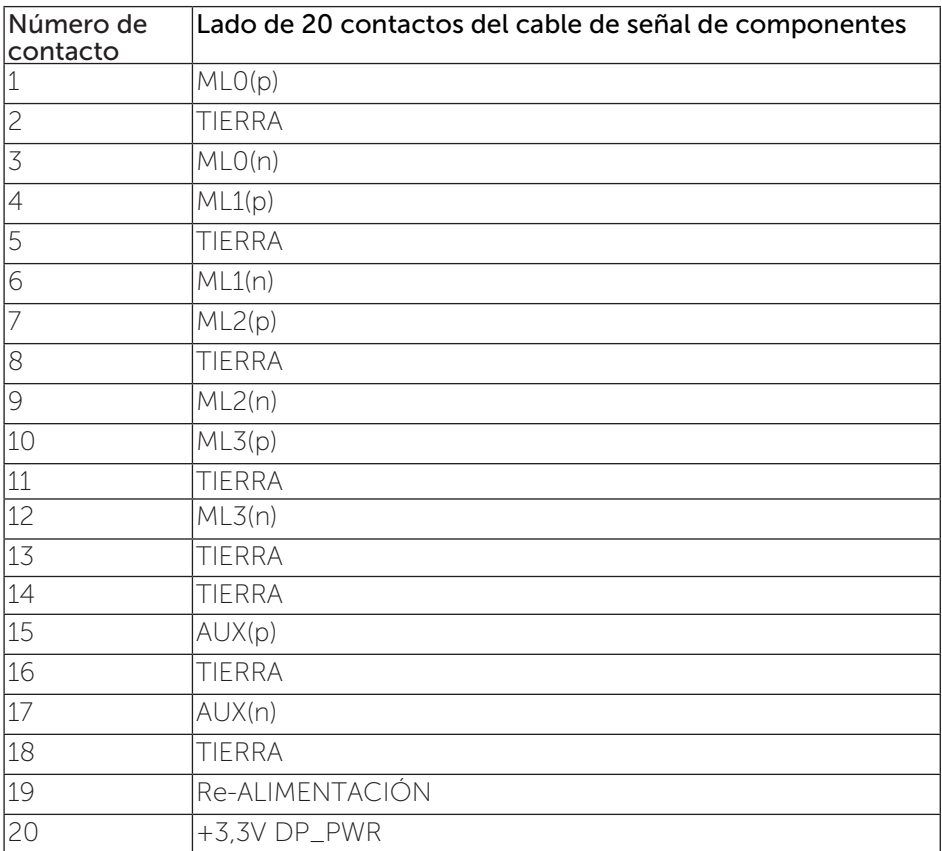

#### Mini-conector DP

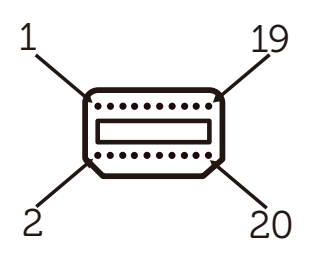

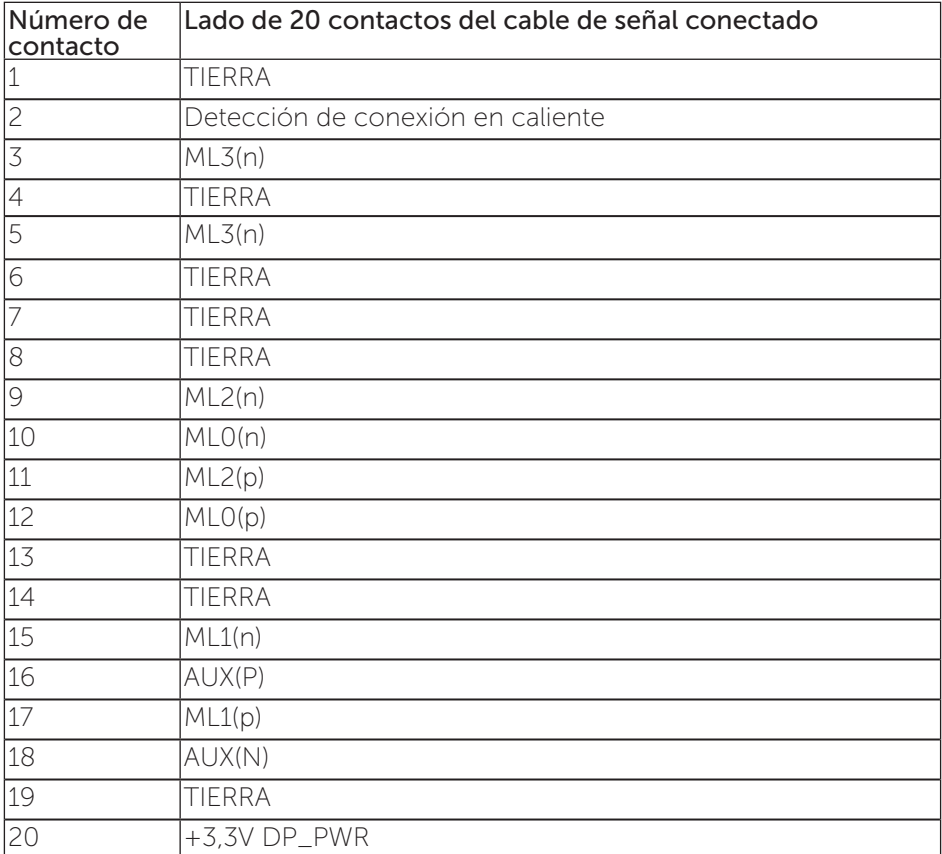

### <span id="page-15-0"></span>Interfaz de bus de serie universal (USB)

Esta sección le proporciona información sobre los puertos USB disponibles en su monitor.

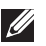

NOTA: Este monitor es compatible con la tecnología USB 3.0 de velocidad extra.

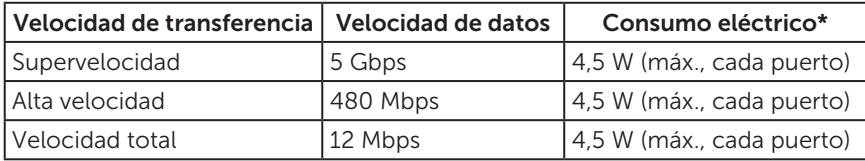

\* Hasta 1,5 A en el puerto USB de bajada (puerto con el icono de batería SS-cal) con dispositivos compatibles con BC1.2 o dispositivos USB normales.

#### Conector de carga USB

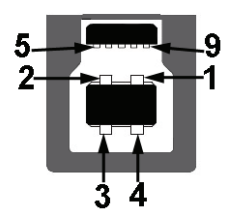

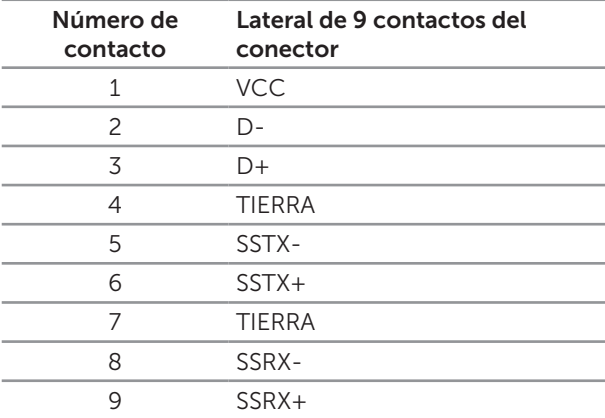

### Conector de descarga USB

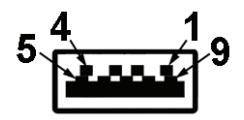

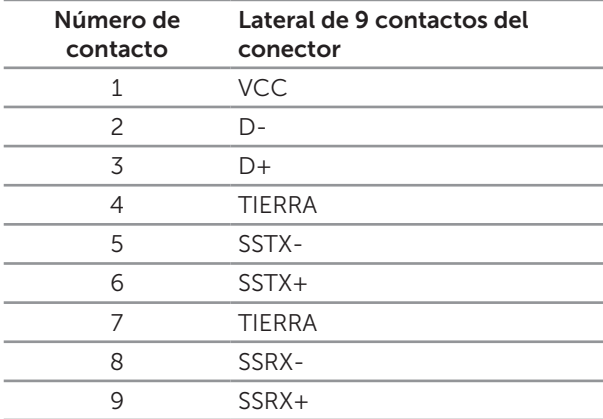

#### Puertos USB

- ∞ 1 de subida azul
- ∞ 4 de bajada azul
- Puerto de carga de energía Puerto con el icono de batería SS < 0; admite capacidad de carga de alimentación si el dispositivo es compatible con BC1.2.

NOTA: La función USB 3.0 requiere un PC compatible con USB 3.0.

NOTA: La interfaz USB del monitor solo funciona cuando el monitor está encendido o en el modo de ahorro de energía. Si apaga el monitor para a continuación encenderlo, los periféricos acoplados al mismo pueden necesitar unos segundos para reanudar su funcionamiento normal.

### <span id="page-17-0"></span>Identificar las partes y controles

### Vista frontal

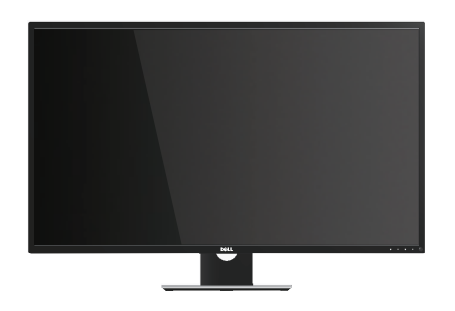

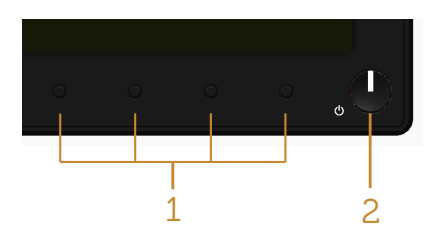

#### Controles del panel frontal

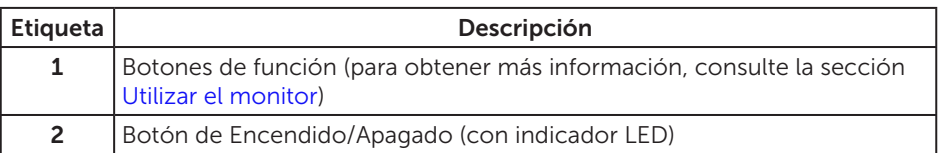

NOTA: Los usuarios que tengan pantallas con marcos esmaltados deben pensar la ubicación correcta de las mismas, ya que dichos marcos pueden reflejar la luz ambiente de los alrededores y las superficies brillantes, lo que puede resultar molesto.

### Vista posterior

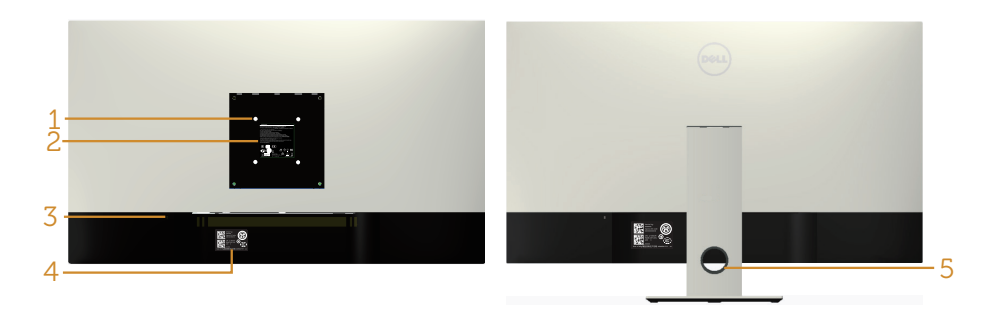

Vista posterior sin el pedestal del monitor Vista posterior con la base del monitor

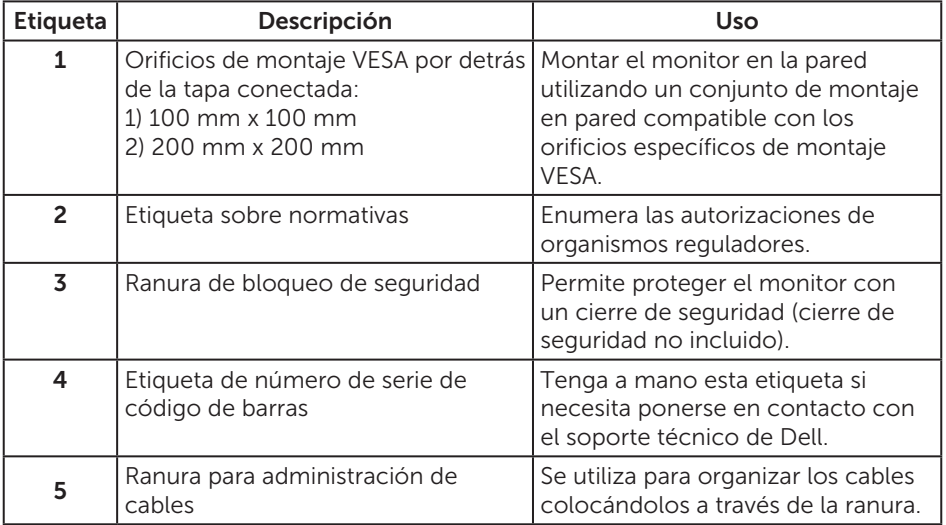

#### Vista lateral

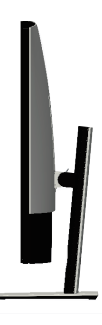

#### <span id="page-19-0"></span>Vista inferior

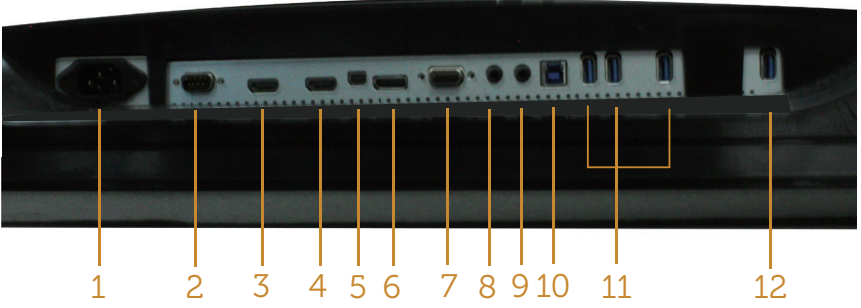

Vista inferior sin la base del monitor

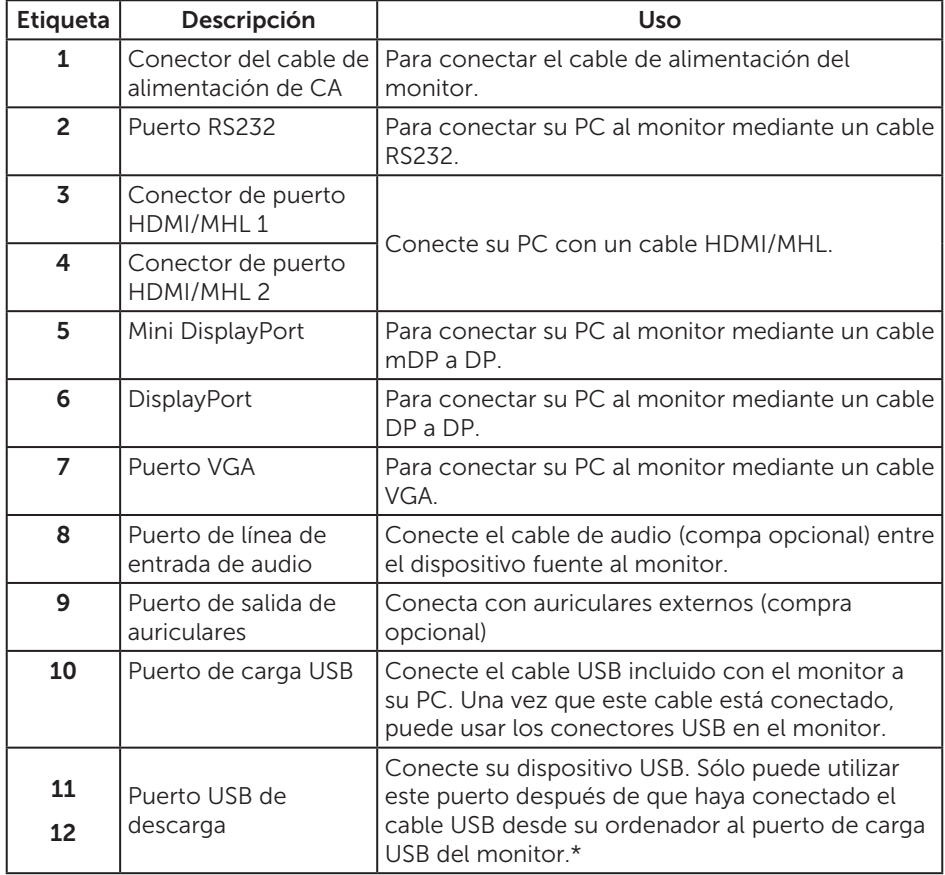

\* Se utiliza el puerto (12) para cargar la batería.

### <span id="page-20-0"></span>Función Conectar y listo

Puede instalar el monitor con cualquier sistema compatible con la funcionalidad Conectar y listo (Plug-and-Play).El monitor proporciona automáticamente a su PC los datos de identificación de visualización extendida (EDID, Extended Display Identification Data) utilizando protocolos de canal de datos de visualización (DDC, Display Data Channel) para que el sistema pueda configurarse automáticamente y optimizar la configuración del monitor. Muchas de las instalaciones del monitor son automáticas. Puede seleccionar configuraciones diferentes según lo desee. Para más información sobre los cambios en la configuración del monitor, consulte [Utilizar el](#page-27-1)  [monitor](#page-27-1).

### Política de calidad y píxeles del monitor LCD

Durante el proceso de fabricación del monitor LCD, no es raro que uno o más píxeles se fijen en un estado inamovible; son difíciles de ver y no afectan a la calidad o uso de la pantalla. Para obtener más información acerca de la política de calidad y píxeles del monitor Dell, consulte el sitio de soporte técnico de Dell en: [www.dell.com/support/monitors](http://www.dell.com/support/monitors).

### Instrucciones de mantenimiento

#### Limpieza del monitor

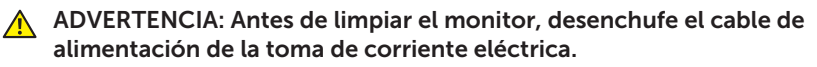

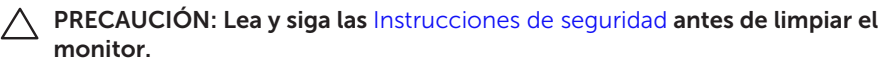

Para obtener información acerca de las mejores prácticas, siga las instrucciones de la lista siguiente cuando desempaquete, limpie o manipule el monitor:

- ∞ Para limpiar la pantalla antiestática, humedezca ligeramente un paño suave y limpio con agua. Si es posible, utilice un tejido especial para limpiar pantallas o una solución adecuada para la capa de recubrimiento antiestática. No utilice benceno, diluyentes, amoníaco, limpiadores abrasivos o aire comprimido.
- ∞ Utilice un paño tibio y ligeramente humedecido para limpiar el monitor. No utilice detergentes de ninguna clase, ya que algunos productos de este tipo dejan una película lechosa en el monitor.
- ∞ Si observa la presencia de un polvo blanco cuando desempaquete el monitor, límpielo con un paño.
- ∞ Manipule el monitor con cuidado, ya que los componentes de plástico de color oscuro pueden arañarse y presentar raspaduras de color blanco que destacarían sobre las zonas más claras del monitor.
- ∞ Para ayudar a mantener la máxima calidad de imagen en el monitor, utilice un protector de pantalla que cambie dinámicamente y apague el monitor cuando no lo utilice.

# <span id="page-21-0"></span>Instalar el monitor

### Acoplar la base

**NOTA:** Para configurar con cualquier otra base, consulte la guía de instalación de la base correspondiente para obtener instrucciones sobre la instalación.

 $\mathscr{M}$ 

NOTA: La base no está instalada cuando el monitor sale de fábrica.

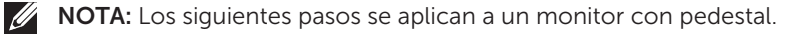

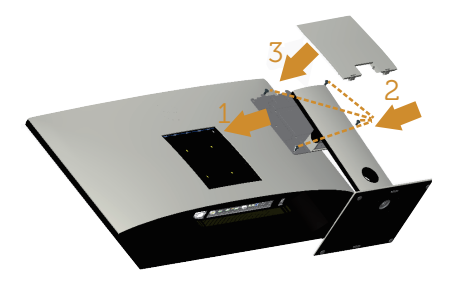

Para acoplar la base del monitor:

- 1. Acople la base del monitor.
- 2. Apriete los cuatro tornillos.
- 3. Acople la cubierta VESA.

### <span id="page-22-0"></span>Conectar el monitor

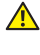

 $\triangle$  ADVERTENCIA: Antes de iniciar cualquiera de los procedimientos de esta sección, siga las [Instrucciones de seguridad](#page-52-2).

**XX NOTA:** No conecte todos los cables al ordenador al mismo tiempo.

Para conectar el monitor al equipo:

- 1. Apague el equipo y desconecte el cable de alimentación.
- 2. Conecte el cable HDMI/MHL/mDP/DP/VGA/audio/USB 3.0 entre el monitor y el PC.

#### Conectar el cable HDMI

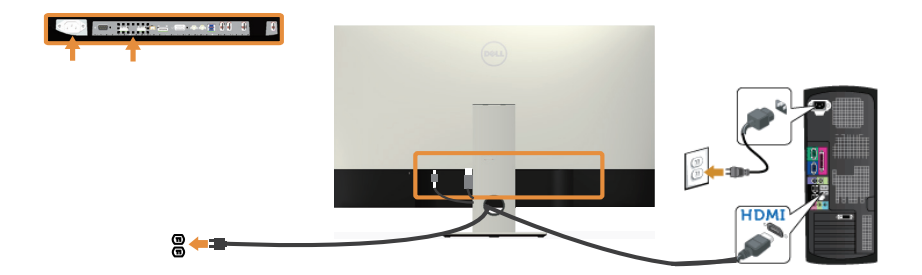

Conectar el cable MHL (se vende por separado)

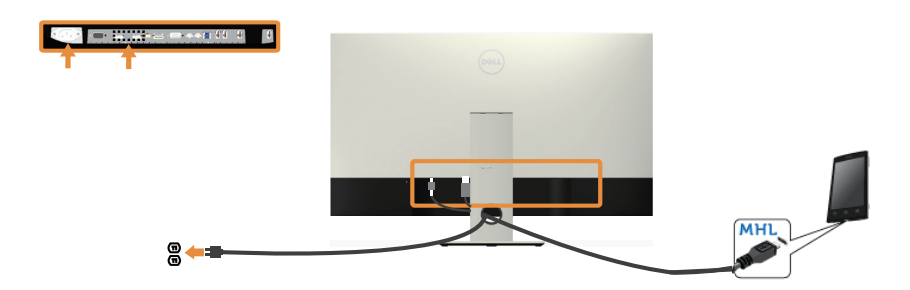

Conectar el cable negro DP (mDP a DP)

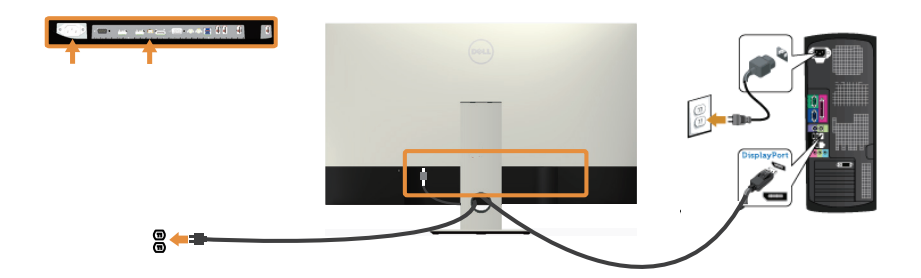

Conectar el cable negro DP (DP a DP)

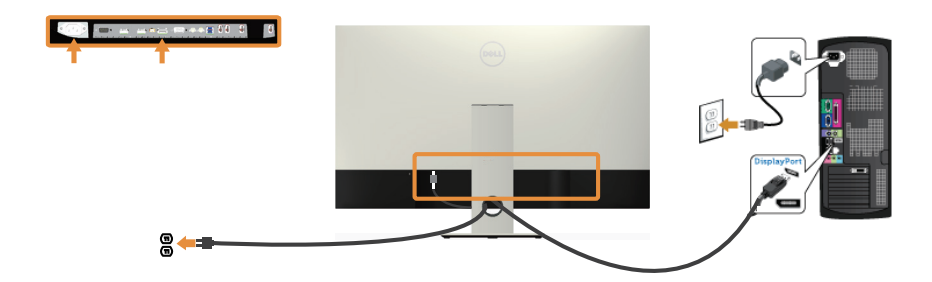

Conectar el cable VGA (se vende por separado)

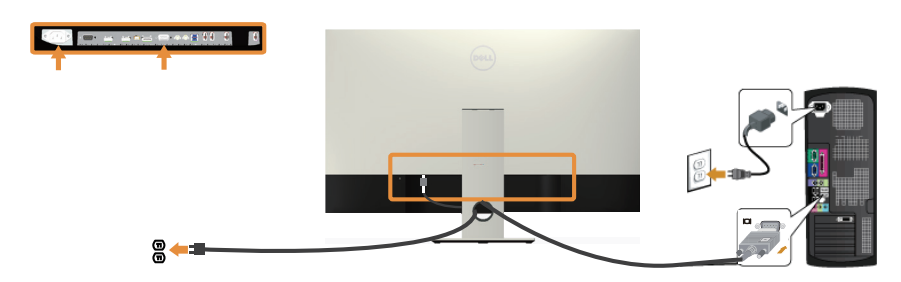

#### Conectar el cable de audio (se vende por separado)

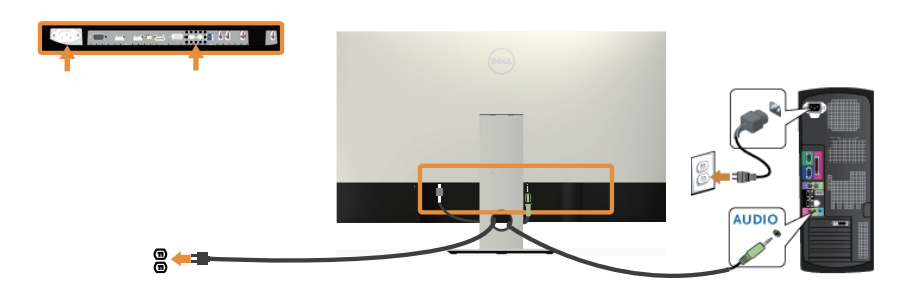

#### Conectar el cable USB 3.0

Después de que haya completado la conexión del cable HDMI/MHL/mDP/DP, siga los procedimientos a continuación para conectar el cable USB 3.0 al PC y completar la configuración de su monitor:

- 1. Conecte el puerto de carga USB 3.0 (cable suministrado) al puerto USB 3.0 apropiado en su PC.(Ver [Vista inferior](#page-19-0) para más información.)
- 2. Conecte los periféricos USB 3.0 a los puertos de descarga USB 3.0 del monitor.
- 3. Enchufe los cables de alimentación de su PC y monitor en una toma de corriente cercana.
- 4. Encienda el monitor y el PC. Si su monitor muestra una imagen, consulte [Problemas específicos de la interfaz Bus de serie universal \(USB\).](#page-51-1)
- 5. Utilice la ranura de cables de la base del monitor para organizar los cables.

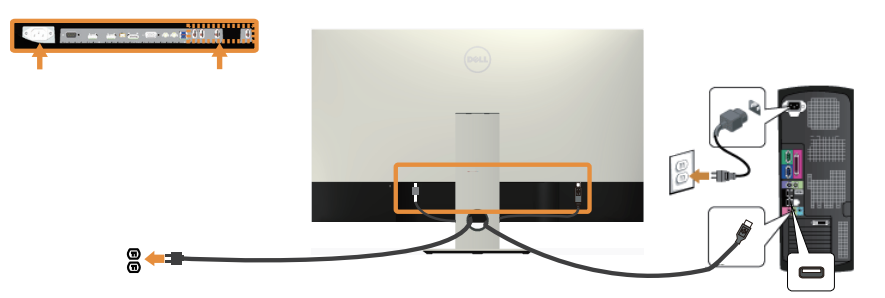

### Utilizar el enlace de alta definición móvil (MHL, Mobile-High Definition Link)

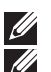

NOTA: Este monitor tiene la certificación MHL.

NOTA: Para utilizar la función MHL, utilice solamente el cable con la certificación MHL y dispositivos fuente que admitan la salida MHL.

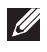

NOTA: Algunos dispositivos fuente MHL pueden tardar algo más que unos segundos en transmitir una imagen, dependiendo de los dispositivos fuente MHL.

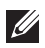

NOTA: Cuando el dispositivo fuente MHL conectado entre en el modo de espera, el monitor mostrará la pantalla en negro o el mensaje siguiente, dependiendo de la salida de dicho dispositivo.

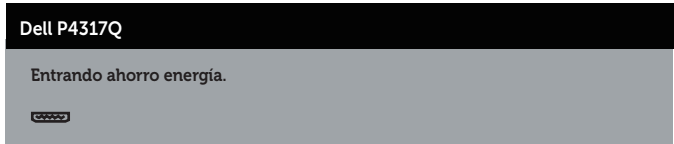

Para habilitar la conexión MHL, siga los pasos que se indican a continuación: Instalar el Monitor.

- 1. Enchufe el cable de alimentación del monitor a una toma eléctrica de CA.
- 2. Conecte el puerto (micro) USB del dispositivo fuente MHL al puerto HDMI/MHL 1 o HDMI/MHL 2 del monitor mediante un cable que tenga la certificación MHL (consulte [Vista inferior](#page-19-0) para obtener más detalles.)
- 3. Encienda el monitor y el dispositivo fuente MHL.
- 4. Seleccione la fuente entrada en el monitor en HDMI/MHL 1 o HDMI/MHL 2 mediante el menú OSD (consulte [Utilizar el menú en pantalla \(OSD\)](#page-29-1) para obtener más detalles.).
- 5. Si no se muestra una imagen, vea [Problemas específicos del enlace de alta](#page-51-2)  [definición móvil \(MHL, Mobile High-Definition Link\)](#page-51-2).

#### Organizar los cables

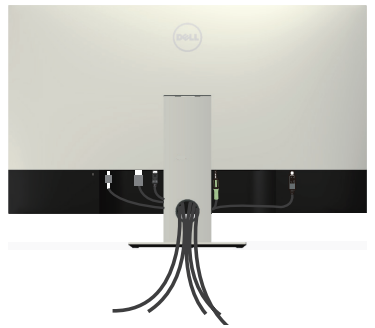

Después de conectar todos los cables necesarios al monitor y al equipo, organícelos tal y como se muestra anteriormente.

 $\mathscr{U}$ 

NOTA: Una vez conectados los cables, se tendrán que desconectar de nuevo para introducirlos por el orificio.

### <span id="page-26-0"></span>Desmontar la base del monitor

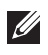

NOTA: Para evitar arañazos en la pantalla LCD mientras quita la base, asegúrese de que el monitor está colocado sobre una superficie suave y limpia.

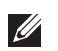

NOTA: Los siguientes pasos se aplican a un monitor con pedestal.

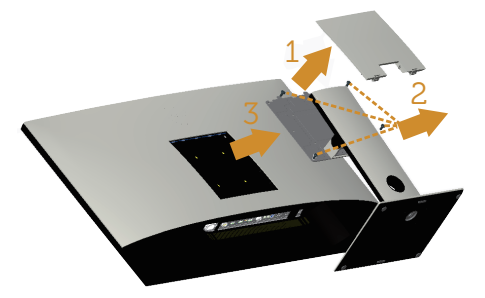

Para quitar la base:

- 1. Extraiga la cubierta VESA.
- 2. Utilice un destornillador para extraer los cuatro tornillos.
- 3. Levante la base alejándola del monitor.

### Instalación en pared (opcional)

(Dimensiones del tornillo: M4 x 10 mm).

Consulte las instrucciones incluidas con el kit de montaje en pared compatible con VESA.

- 1. Coloque el panel del monitor sobre un paño suave o almohadilla en una superficie estable y plana.
- 2. Desmonte la base.
- 3. Utilice un destornillador Phillips para retirar los cuatro tornillos que fijan la cubierta de plástico.
- 4. Acople el soporte de instalación del kit para instalación en pared al monitor.
- 5. Instale el monitor en la pared siguiendo las instrucciones incluidas con el kit de instalación en pared.

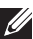

 $\mathbb Z$  NOTA: Solamente para uso con el soporte de instalación en pared homologado por UL que tenga un peso y una carga mínimos de 54 kg.

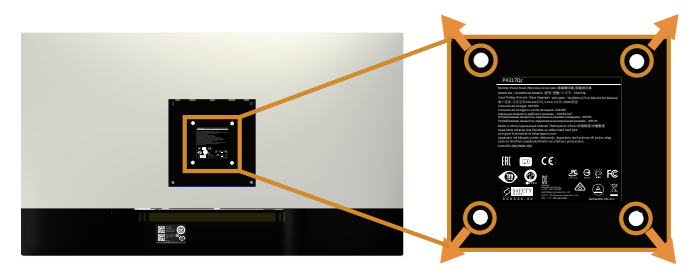

# <span id="page-27-1"></span><span id="page-27-0"></span>Utilizar el monitor

### Encender el monitor

Presione el botón **O** para encender el monitor.

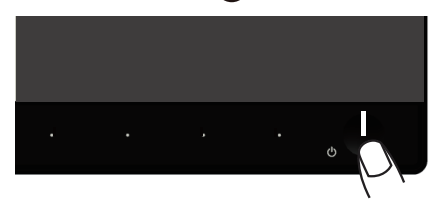

### Utilizar los controles del panel frontal

Utilice los botones de control situados en el panel frontal del monitor para ajustar la imagen mostrada.

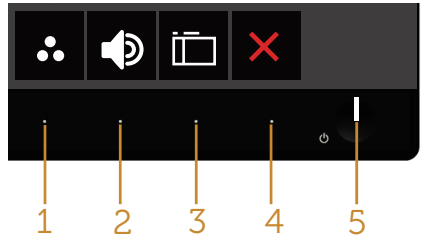

La siguiente tabla describe los botones del panel frontal:

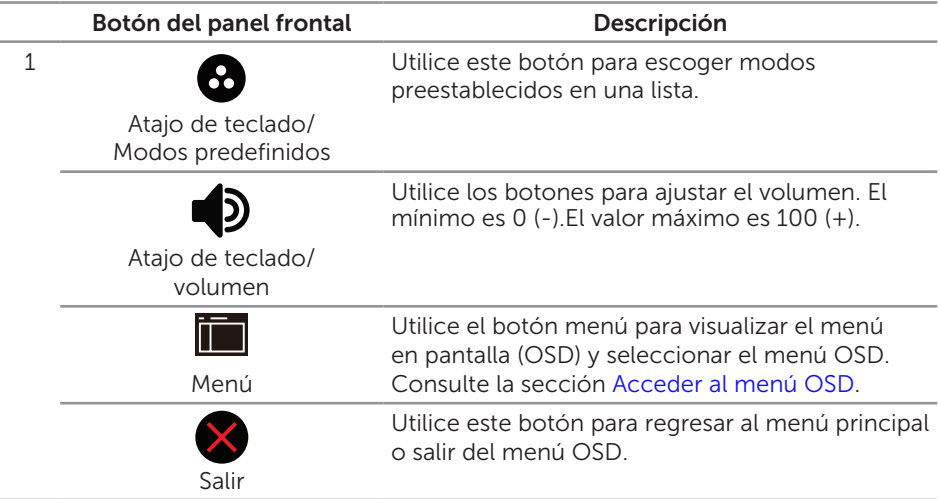

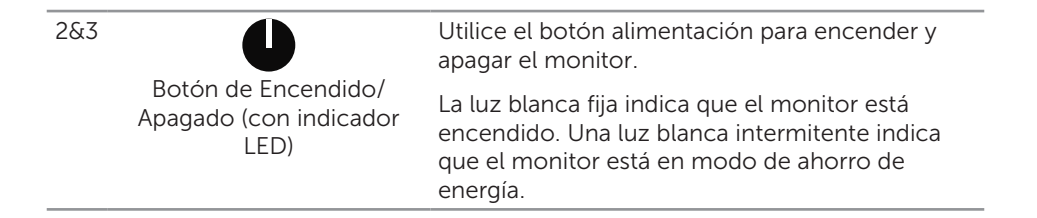

#### Controles OSD

Utilice los botones situados en el panel frontal del monitor para ajustar la configuración de la imagen.

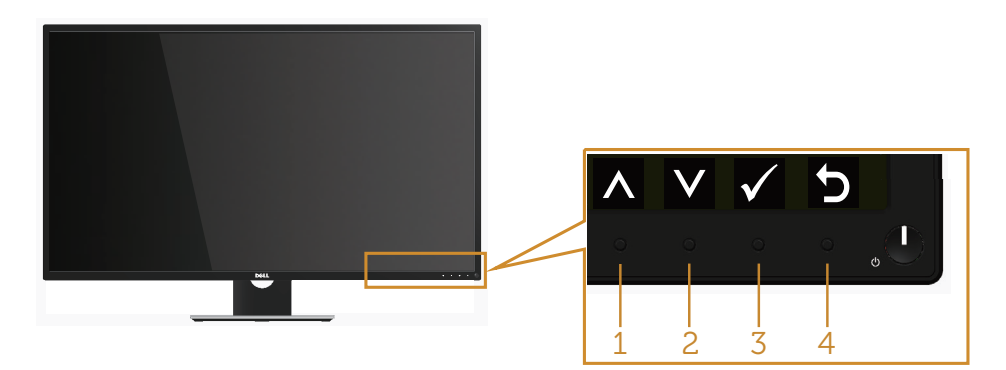

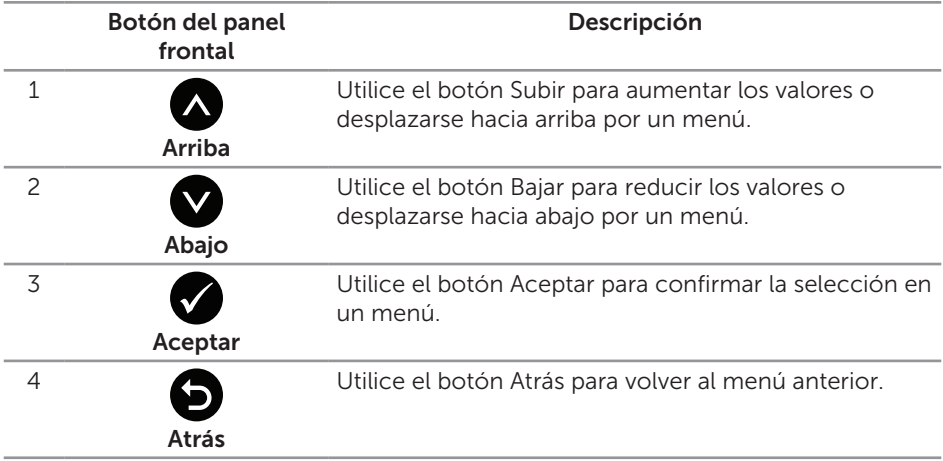

### <span id="page-29-1"></span><span id="page-29-0"></span>Utilizar el menú en pantalla (OSD)

#### <span id="page-29-2"></span>Acceder al menú OSD

 $\mathscr U$ 

NOTA: Todos los cambios realizados se guardarán automáticamente cuando pase a otro menú, salga del menú OSD o espere a que el menú OSD se cierre automáticamente.

1. Presione el botón **para mostrar el menú principal OSD**.

#### Menú principal para entrada analógica (VGA)

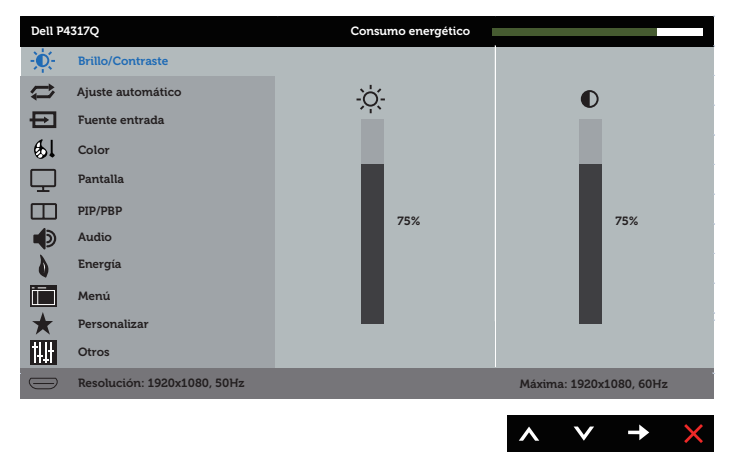

o

Menú principal para entrada digital (HDMI/MHL 1/ HDMI/MHL 2)

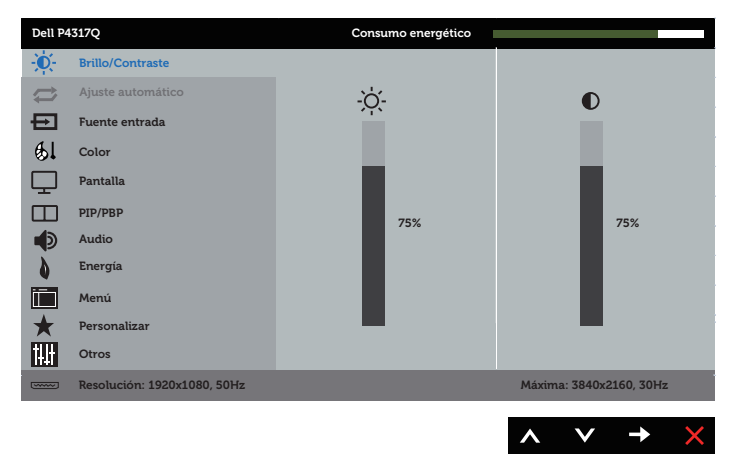

#### **Dell P4317Q Consumo energético** -ò-**Brillo/Contraste Ajuste automático**  $\sqrt{2}$ ÷Ò.  $\bullet$ 巨 **Fuente entrada** El **Color**  $\Box$ **Pantalla**  $\Box$ **PIP/PBP 75% 75%** ∎⊅ **Audio Energía** lin **Menú Personalizar** m **Otros Resolución: 1920x1080, 50Hz Máxima: 3840x2160, 60Hz**  $\checkmark$  $\rightarrow$

o

o

#### Menú principal para entrada digital (DP)

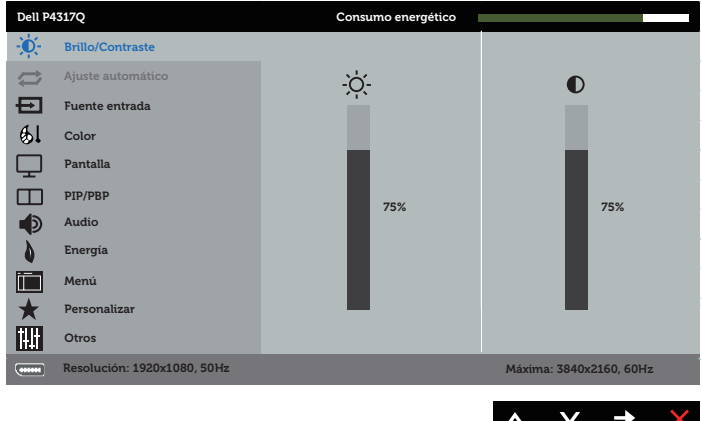

- 2. Pulse el botón  $\bigcirc$  y el  $\bigcirc$  para desplazarse entre las opciones. A medida que se mueve de un icono a otro, el nombre de la opción se resalta.
- 3. Pulse el botón  $\bigcirc$  una vez para activar la opción destacada.
- 4. Presione los botones  $\bigwedge y$  para seleccionar el parámetro que desee.
- **5.** Presione el botón  $\bigcirc$  y, a continuación, utilice los botones  $\bigcirc$  y  $\bigcirc$  conforme a los indicadores del menú para realizar los cambios.
- 6. Seleccione el botón **o** para volver al menú principal.

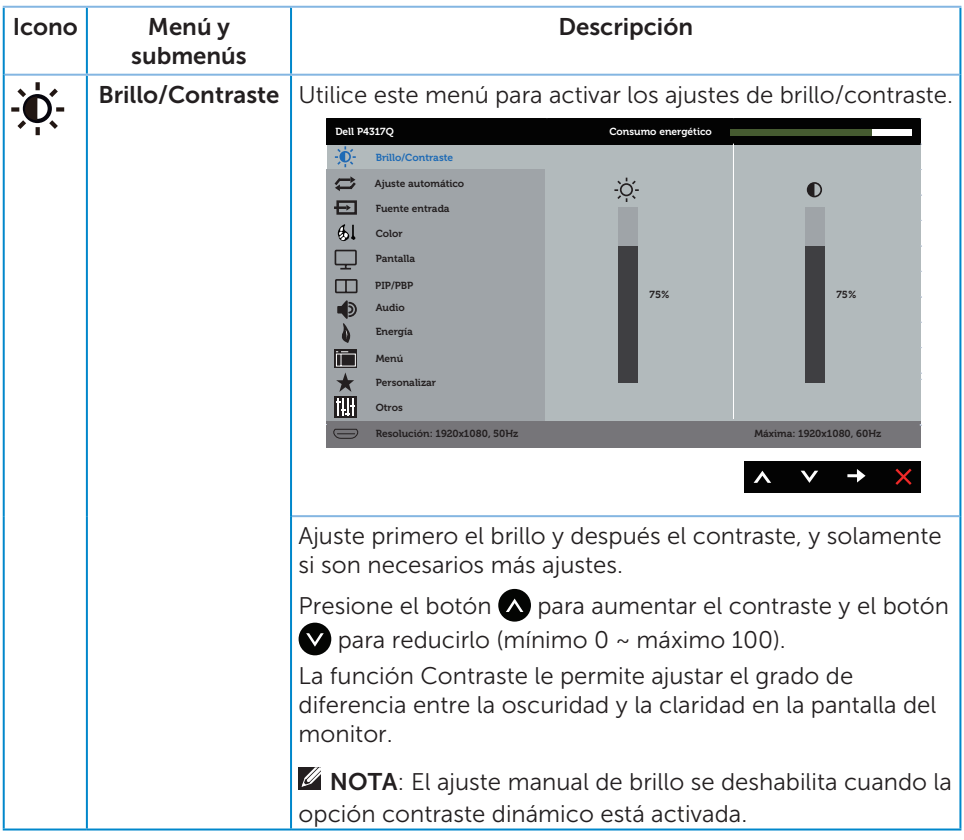

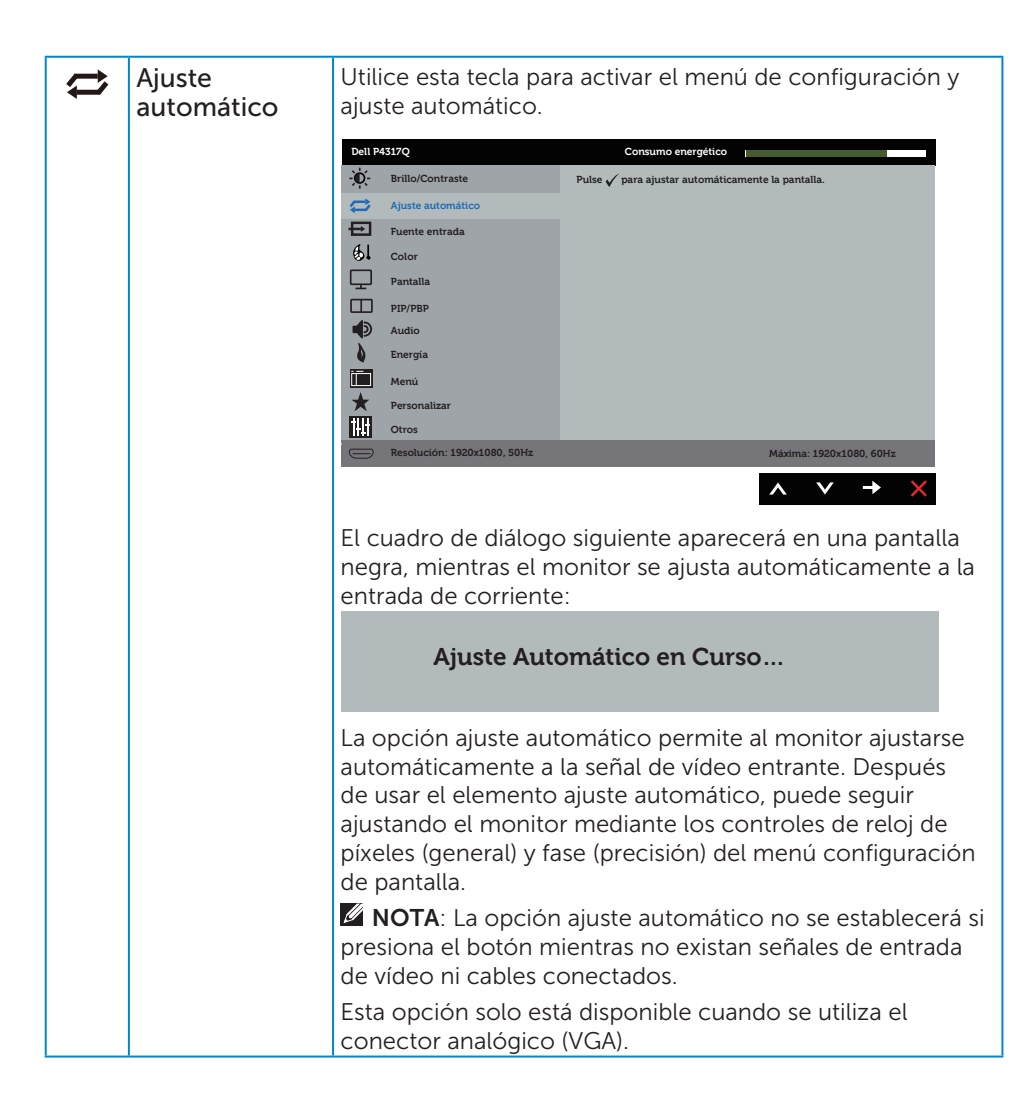

<span id="page-33-0"></span>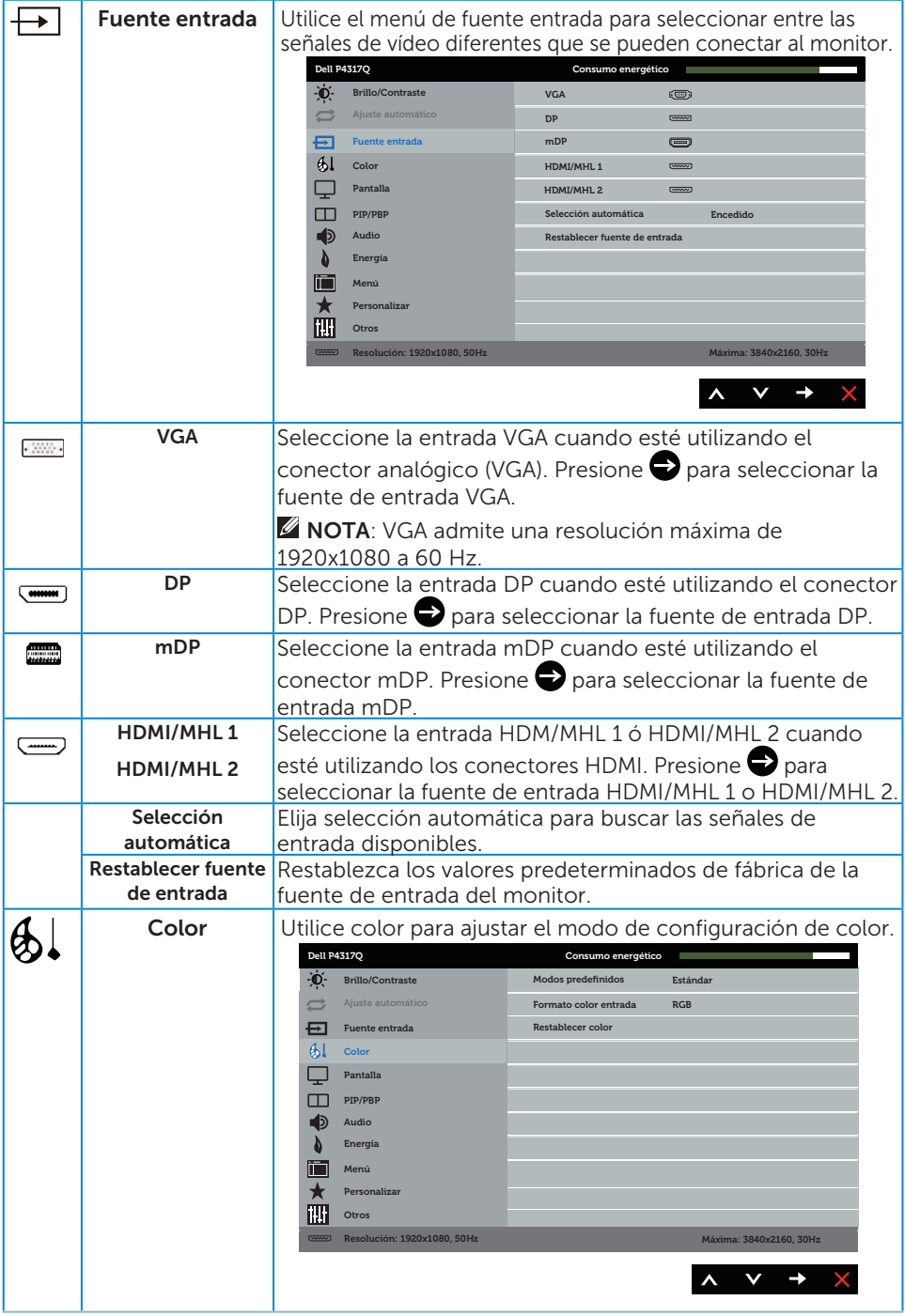

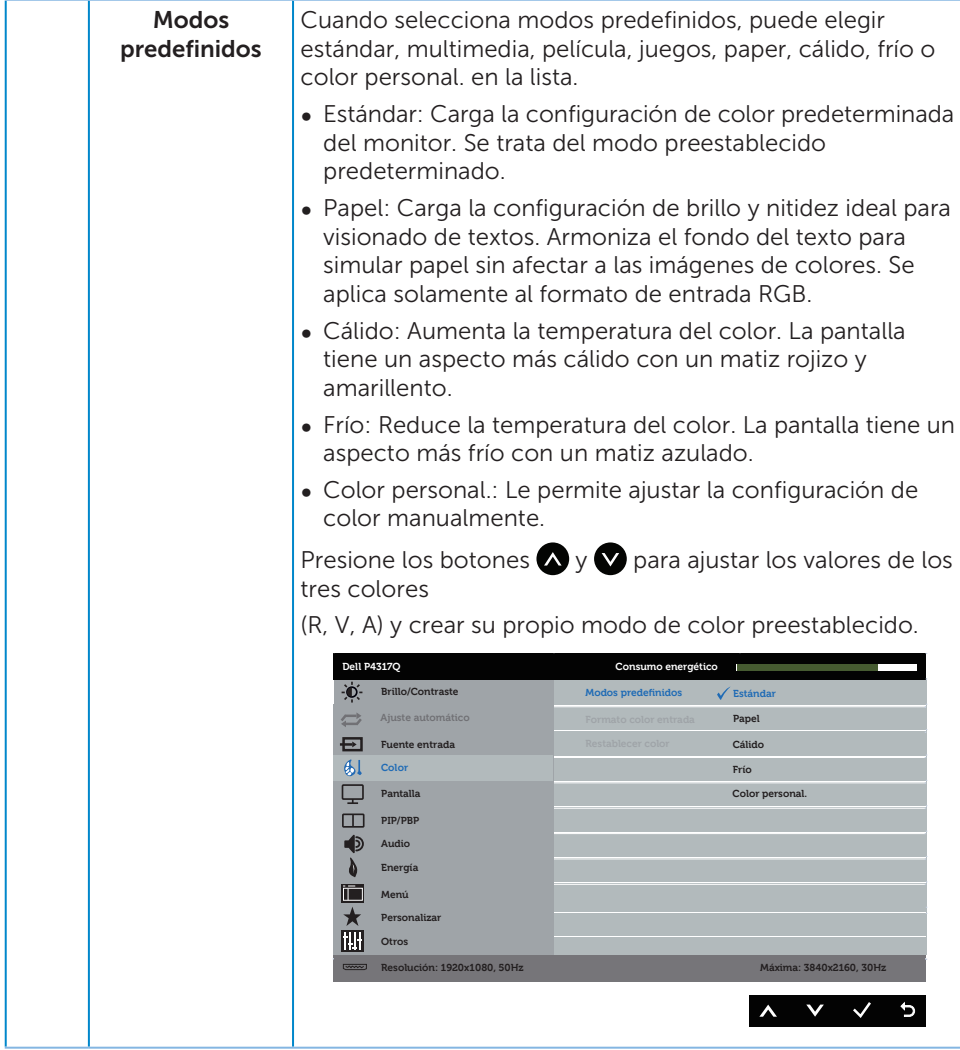

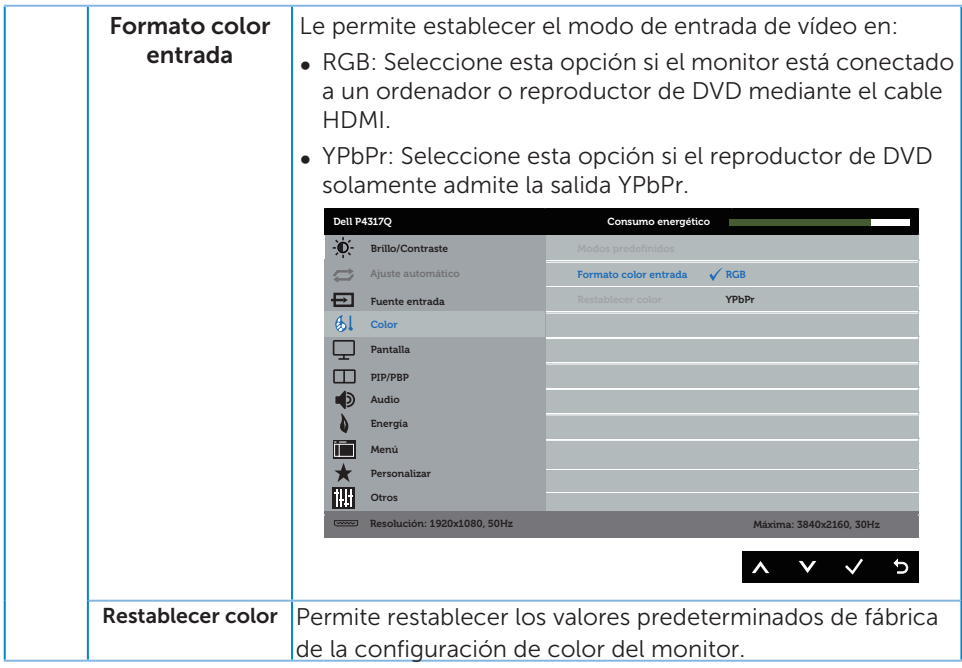

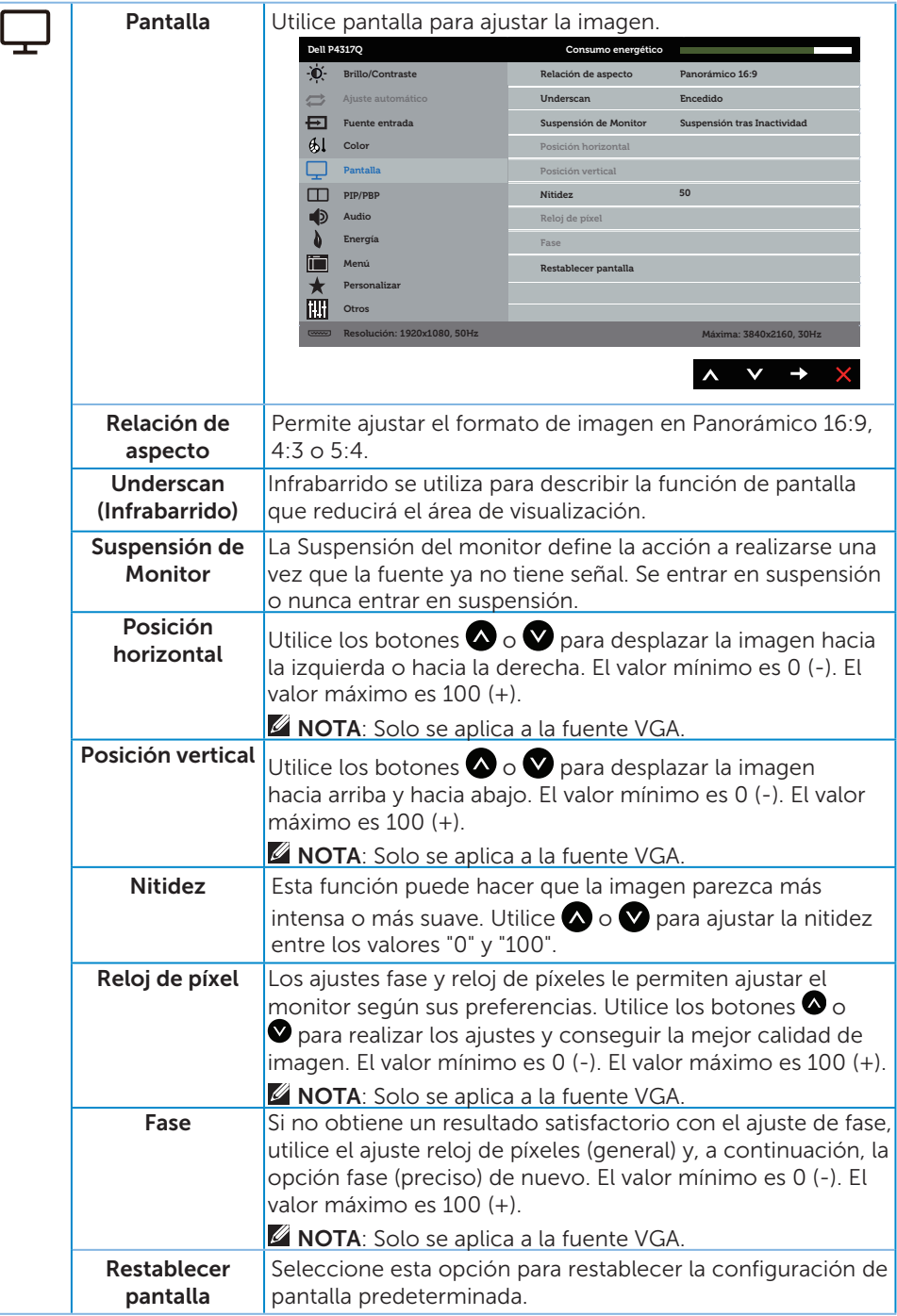

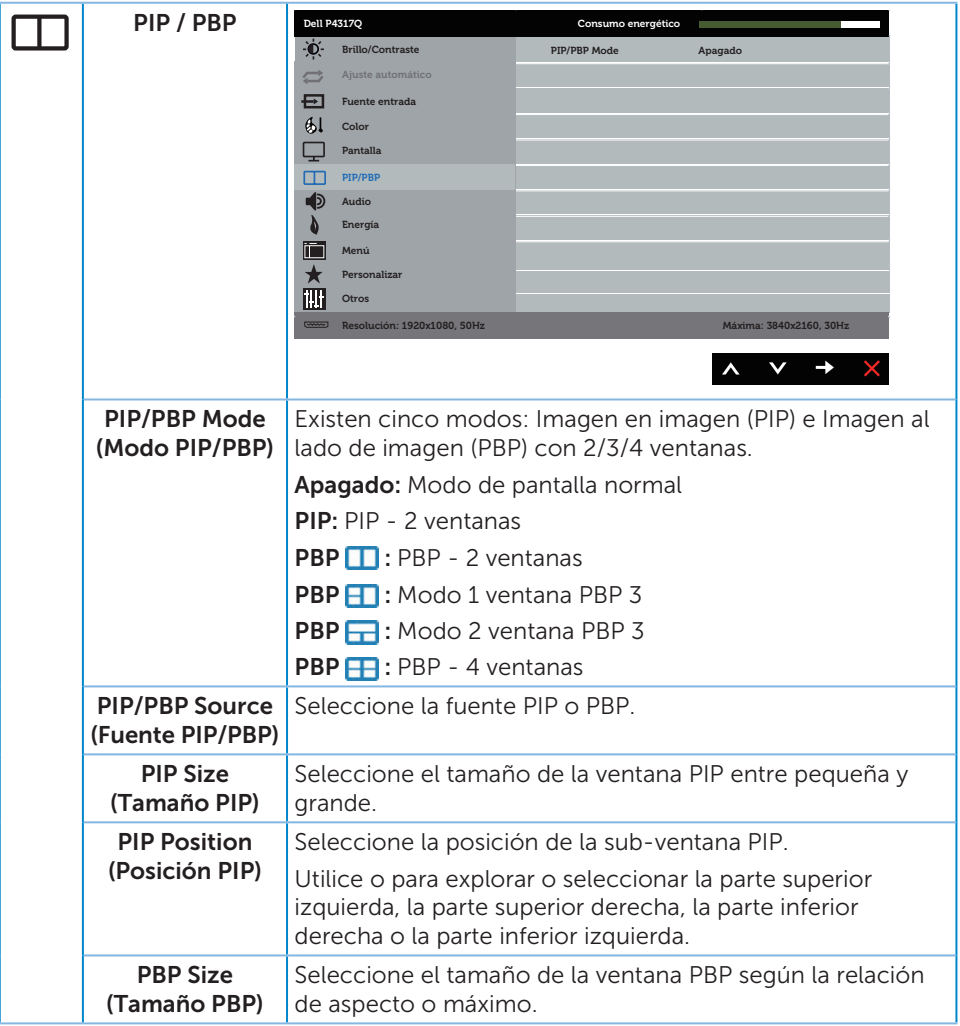

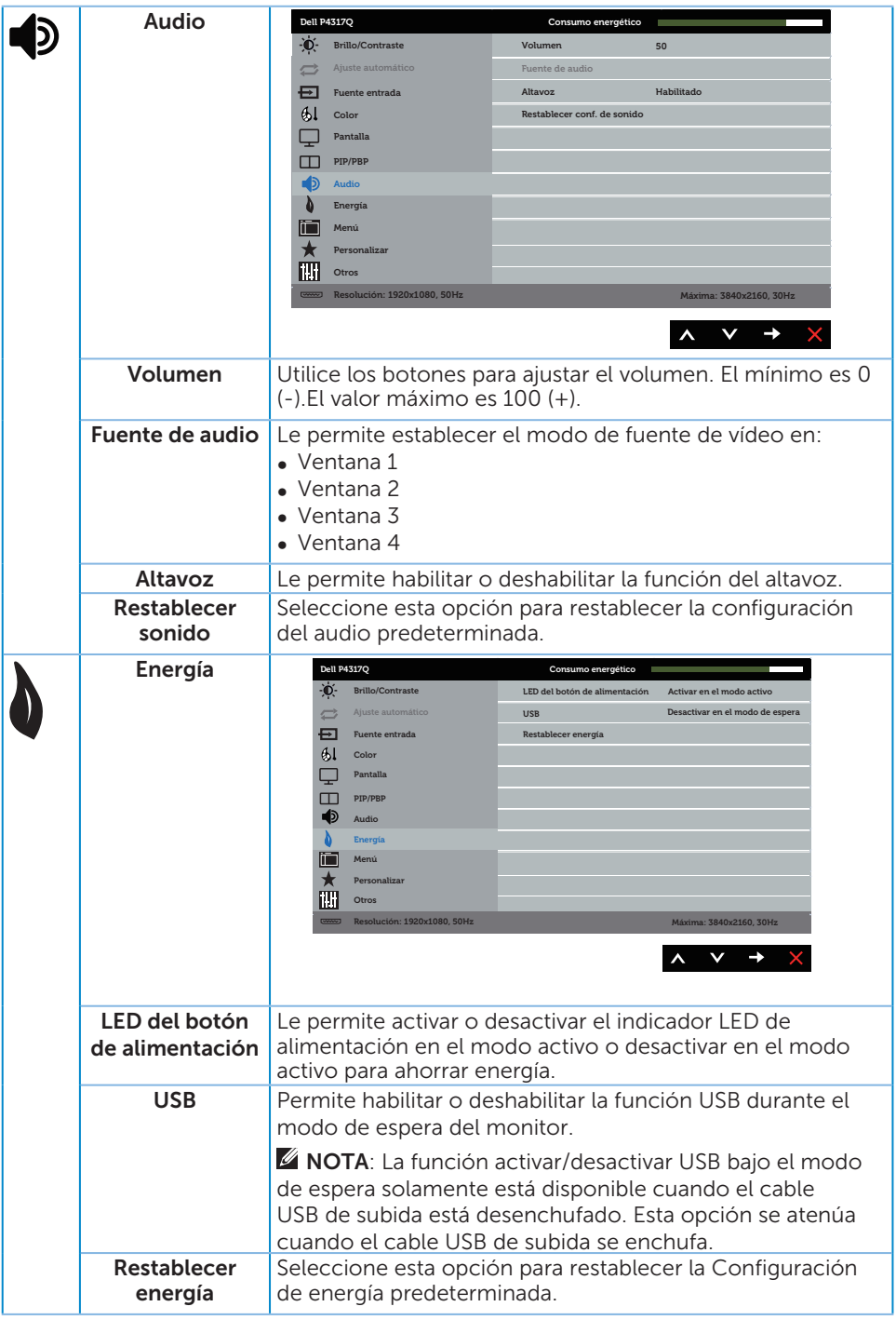

<span id="page-39-0"></span>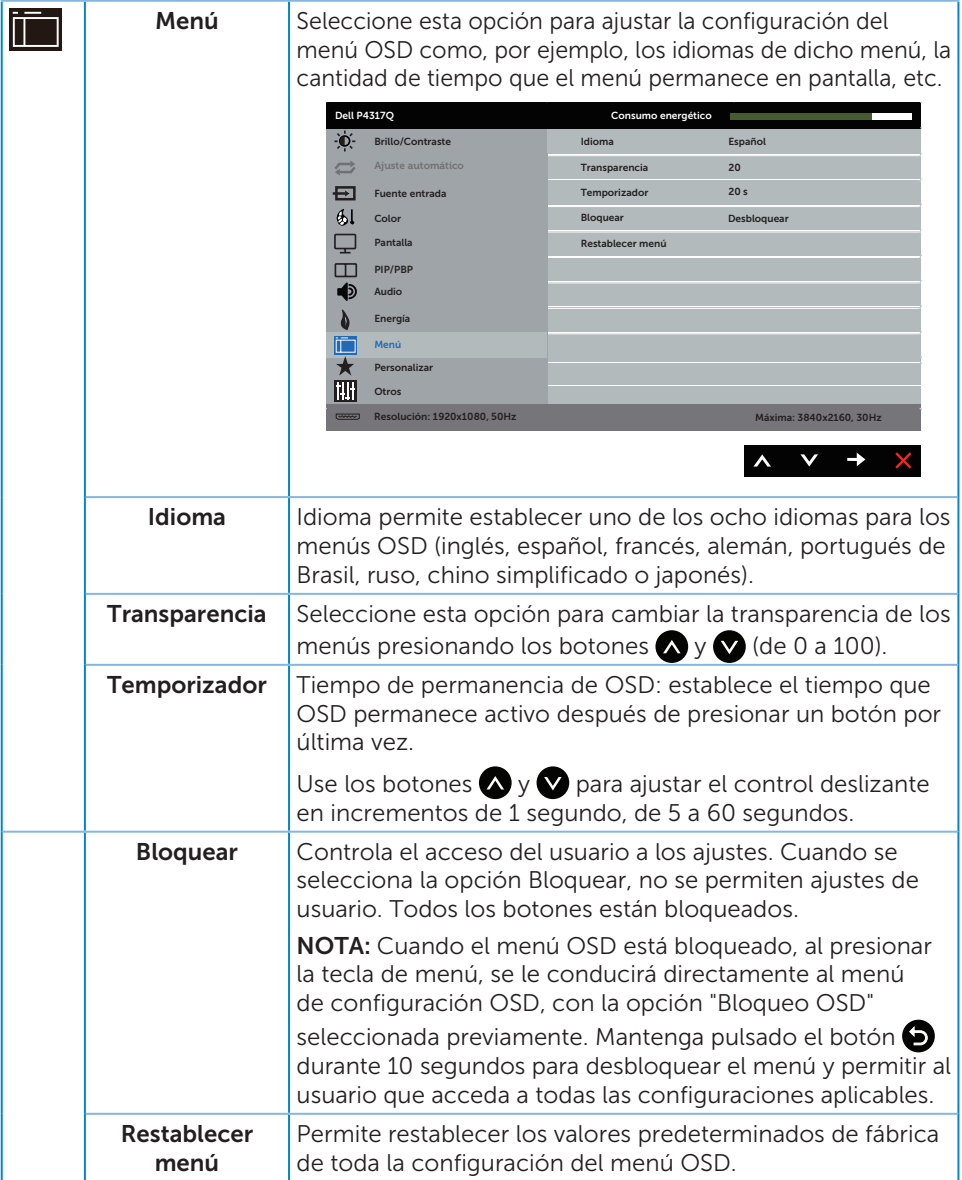

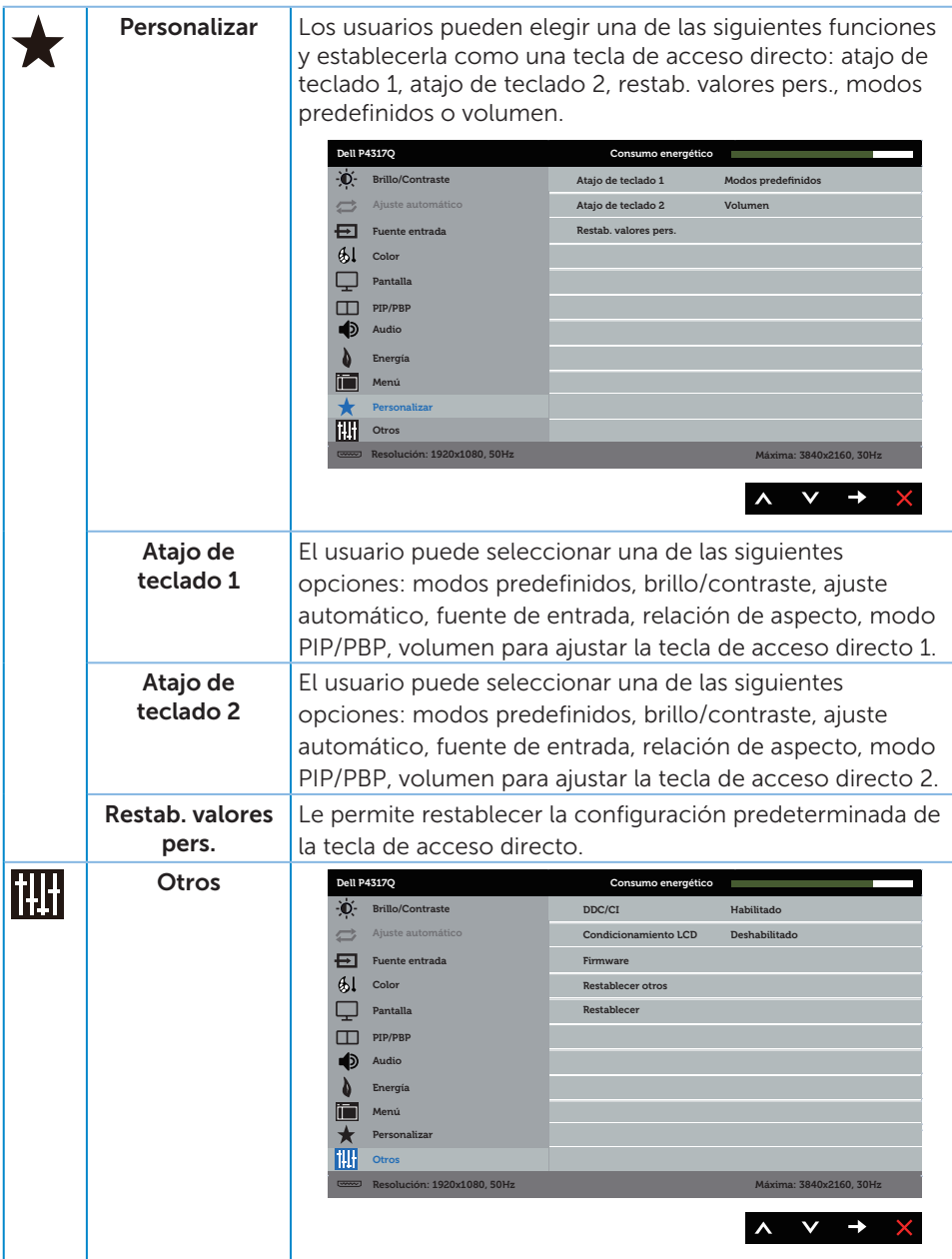

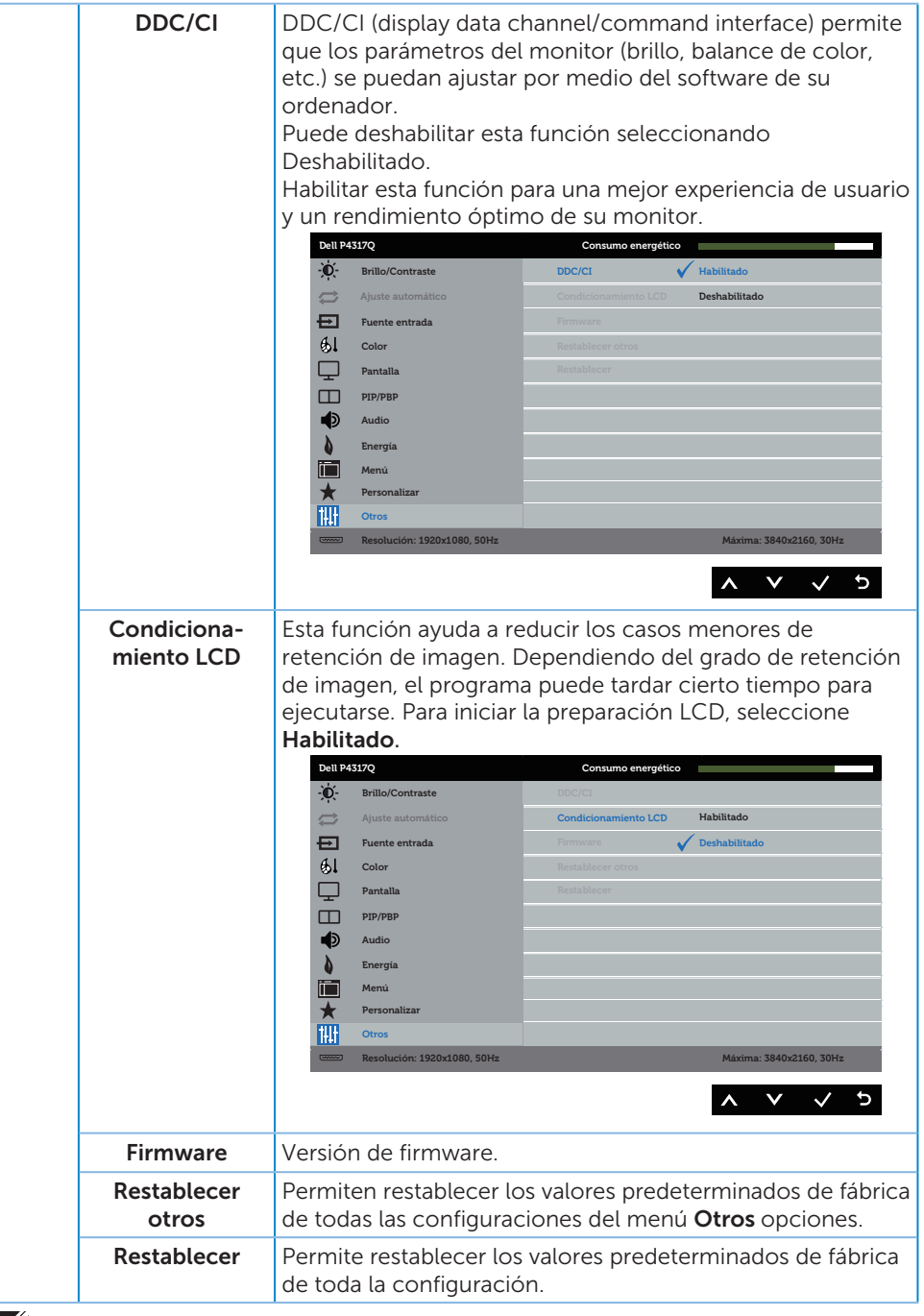

NOTA: El monitor tiene una función integrada para calibrar automáticamente el brillo para compensar el desgaste de los LED.

42 | Utilizar el monitor

#### Mensajes de advertencia OSD

Cuando el monitor no admita un determinado modo de resolución, aparecerá el siguiente mensaje:

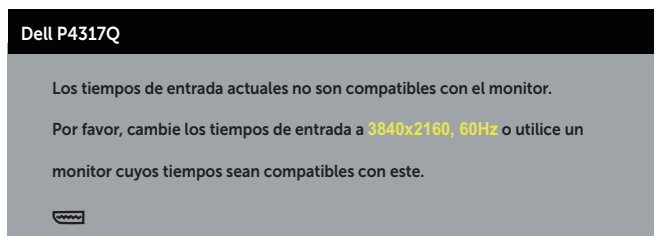

Esto significa que el monitor no puede sincronizarse con la señal que está recibiendo desde el PC. Consulte la sección [Especificaciones del monitor](#page-6-1) para conocer los intervalos de frecuencia horizontal y vertical que admite este monitor. El modo recomendado es 3840 x 2160.

Se muestra el siguiente mensaje antes de deshabilitar la función DDC/CI:

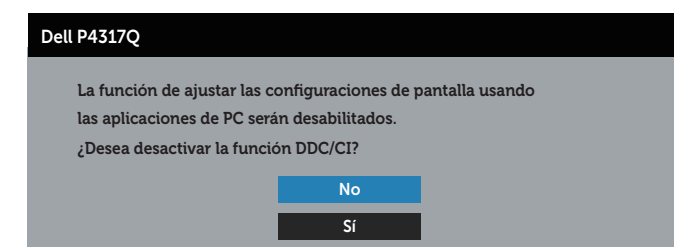

Cuando el monitor entre en el Modo Ahorro de energía, se mostrará el siguiente mensaje:

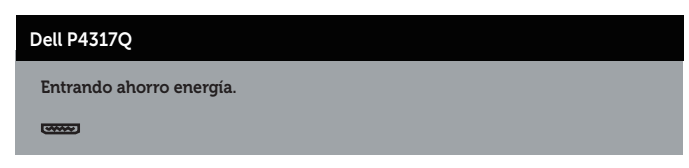

Activa su PC y reactive el monitor para acceder al menú OSD.

Si presiona cualquier botón que no sea el de alimentación, aparecerán los siguientes mensajes en función de la entrada seleccionada:

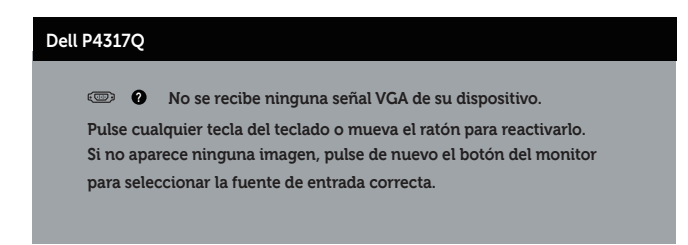

Si el cable VGA o HDMI no está conectado, aparecerá un cuadro de diálogo flotante, tal y como se muestra a continuación. El monitor entrará en el modo de ahorro de energía después de 4 minutos si permanece en este estado.

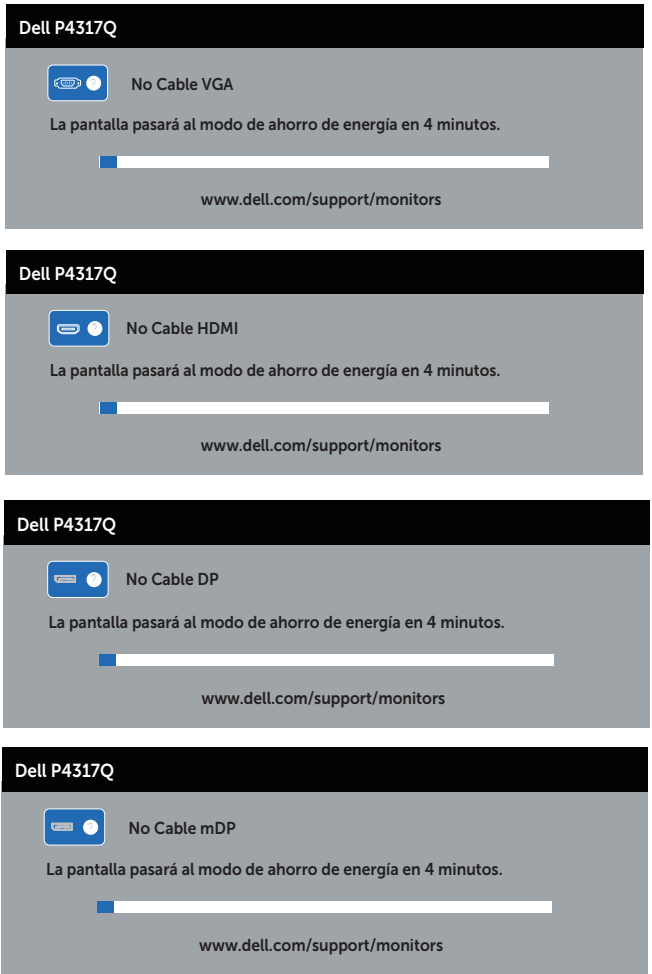

Consulte la sección [Solucionar problemas](#page-46-1) para obtener más información.

### <span id="page-44-0"></span>Configurar el monitor

#### Establecer la resolución máxima

#### En Windows 8/8.1:

- 1. Para Windows 8 y Windows 8.1, seleccione el icono dinámico del escritorio para cambiar al escritorio clásico.
- 2. Haga clic con el botón secundario en el escritorio y haga clic en Resolución de pantalla.
- 3. Haga clic en la lista desplegable de Resolución de pantalla y seleccione 3840 x 2160
- 4. Haga clic en Aceptar.

#### En Windows 10:

- 1. Haga clic con el botón secundario en el escritorio y elija Configuración de pantalla.
- 2. Haga clic en Configuración de pantalla avanzada.
- 3. Haga clic en la lista desplegable de la Resolución de pantalla y seleccione 3840 x 2160.
- 4. Haga clic en Aplicar.

Si no aparece 3840 x 2160 como una opción, puede que tenga que actualizar el controlador gráfico. En función del equipo, complete uno de los siguientes procedimientos:

Si tiene un equipo de escritorio o portátil Dell:

∞ Vaya a la página web [www.dell.com/support](http://www.dell.com/support), especifique la etiqueta de servicio y descargue el controlador más reciente para la tarjeta gráfica.

Si utiliza un equipo que no sea Dell (portátil o de escritorio):

- ∞ Diríjase al sitio de soporte de su equipo y descargue los controladores gráficos más recientes.
- ∞ Diríjase al sitio web de la tarjeta gráfica y descargue los controladores gráficos más recientes.

### <span id="page-45-0"></span>Usar la inclinación

La base suministrada con el monitor admite la inclinación de hasta 5 grados hacia adelante y 10 grados hacia atrás.

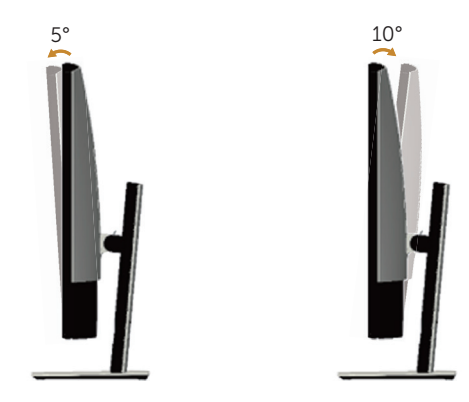

# <span id="page-46-1"></span><span id="page-46-0"></span>Solucionar problemas

A ADVERTENCIA: Antes de iniciar cualquiera de los procedimientos de esta sección, siga las [Instrucciones de seguridad](#page-52-2).

### Comprobación automática

El monitor le proporciona una función de comprobación automática que verifica que el monitor funciona adecuadamente. Si el monitor y su PC están conectados correctamente, pero la pantalla del monitor permanece oscura, ejecute la comprobación automática del monitor llevando a cabo los pasos siguientes:

- 1. Apague tanto su PC como el monitor.
- 2. Desconecte el cable de vídeo de la parte posterior de su PC. Para asegurar un funcionamiento adecuado de la prueba automática, desconecte todos los cables digitales y analógicos de la parte posterior del ordenador.
- 3. Encienda el monitor.

Si el monitor funciona correctamente, detecta que no hay señal y aparece uno de los siguientes mensajes. En el modo de comprobación automática, el LED de alimentación permanece iluminado en color blanco.

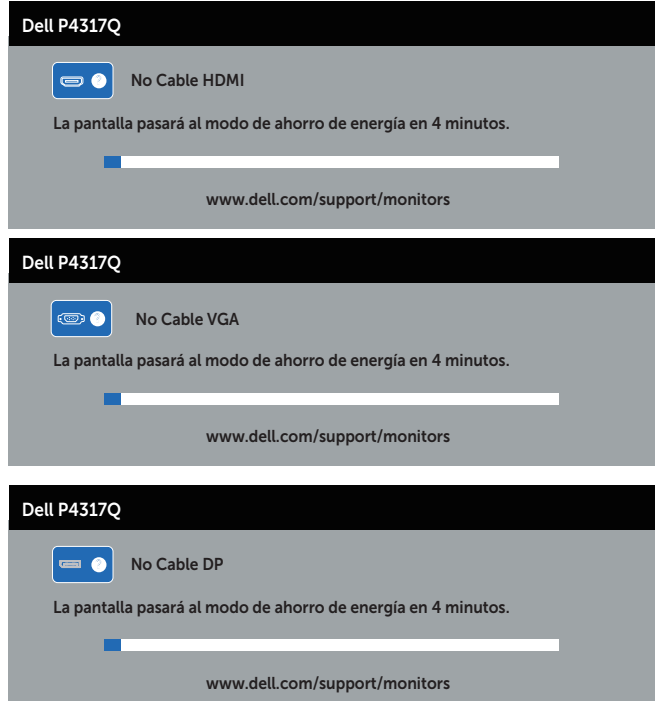

<span id="page-47-0"></span>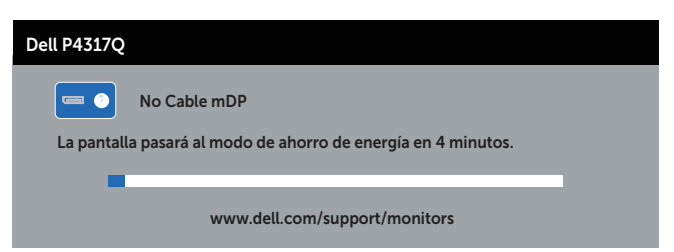

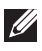

 $\mathbb Z$  NOTA: Este cuadro también aparece durante el funcionamiento normal del sistema en el caso de que el cable de vídeo se desconecte o sufra algún tipo de daño.

4. Apague el monitor y vuelva a conectar el cable de vídeo; encienda tanto su PC como el monitor.

Si el monitor permanece oscuro después de volver a conectar los cables, compruebe el controlador de vídeo y su PC, ya que el monitor funciona correctamente.

### Diagnósticos integrados

El monitor cuenta con una herramienta de diagnósticos integrados que ayuda a determinar si cualquier anomalía de la pantalla que está experimentando es un problema inherente al monitor o a su PC y tarjeta de vídeo.

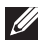

NOTA: Los diagnósticos integrados solo se pueden ejecutar cuando el cable de vídeo esté desconectado y el monitor se encuentre en el modo de *comprobación automática*.

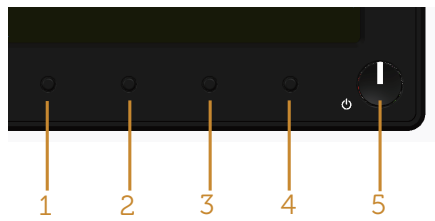

Para ejecutar los diagnósticos integrados:

- 1. Asegúrese de que la pantalla está limpia, es decir, no tiene partículas de polvo en su superficie.
- 2. Desconecte los cables de vídeo de la parte posterior de su PC o monitor. A continuación, el monitor entrará en el modo de comprobación automática.
- 3. Mantenga presionado el botón 1 durante 5 segundos. Aparecerá una pantalla gris.
- 4. Inspeccione atentamente la pantalla para comprobar si tiene anomalías.
- 5. Presione de nuevo el Botón 1 situado en el panel frontal. El color de la pantalla cambiará a rojo.
- 6. Inspeccione la pantalla para comprobar si tiene anomalías.
- 7. Repita los pasos 5 y 6 para inspeccionar la visualización en las pantallas verde, azul, negra, blanca y texto.

La comprobación finaliza cuando aparezca la pantalla de texto. Para salir, presione de nuevo el Botón 1.

Si no detecta ninguna anomalía en la pantalla con la herramienta de diagnósticos integrados, el monitor funciona correctamente. Compruebe la tarjeta de vídeo y su PC.

### <span id="page-48-0"></span>Problemas comunes

La tabla siguiente incluye información general sobre problemas comunes del monitor que puede encontrar y las posibles soluciones:

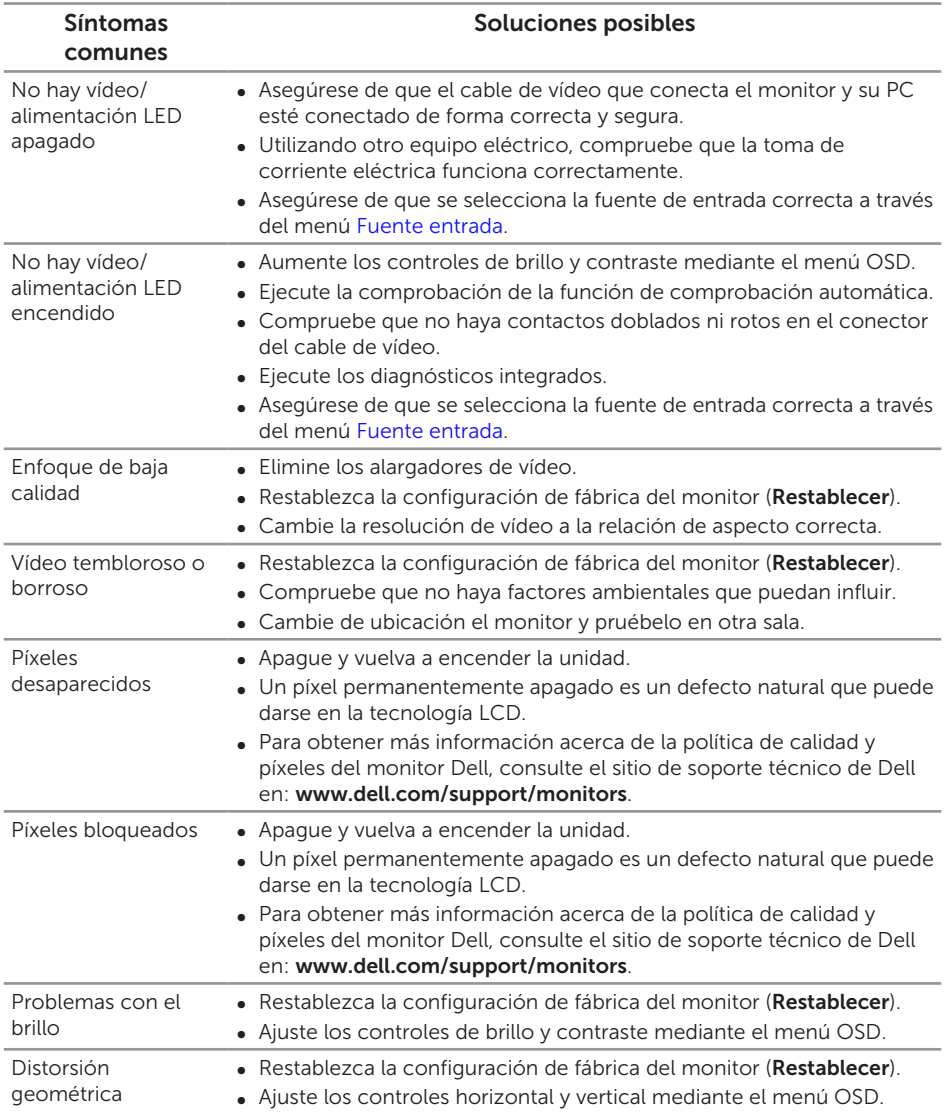

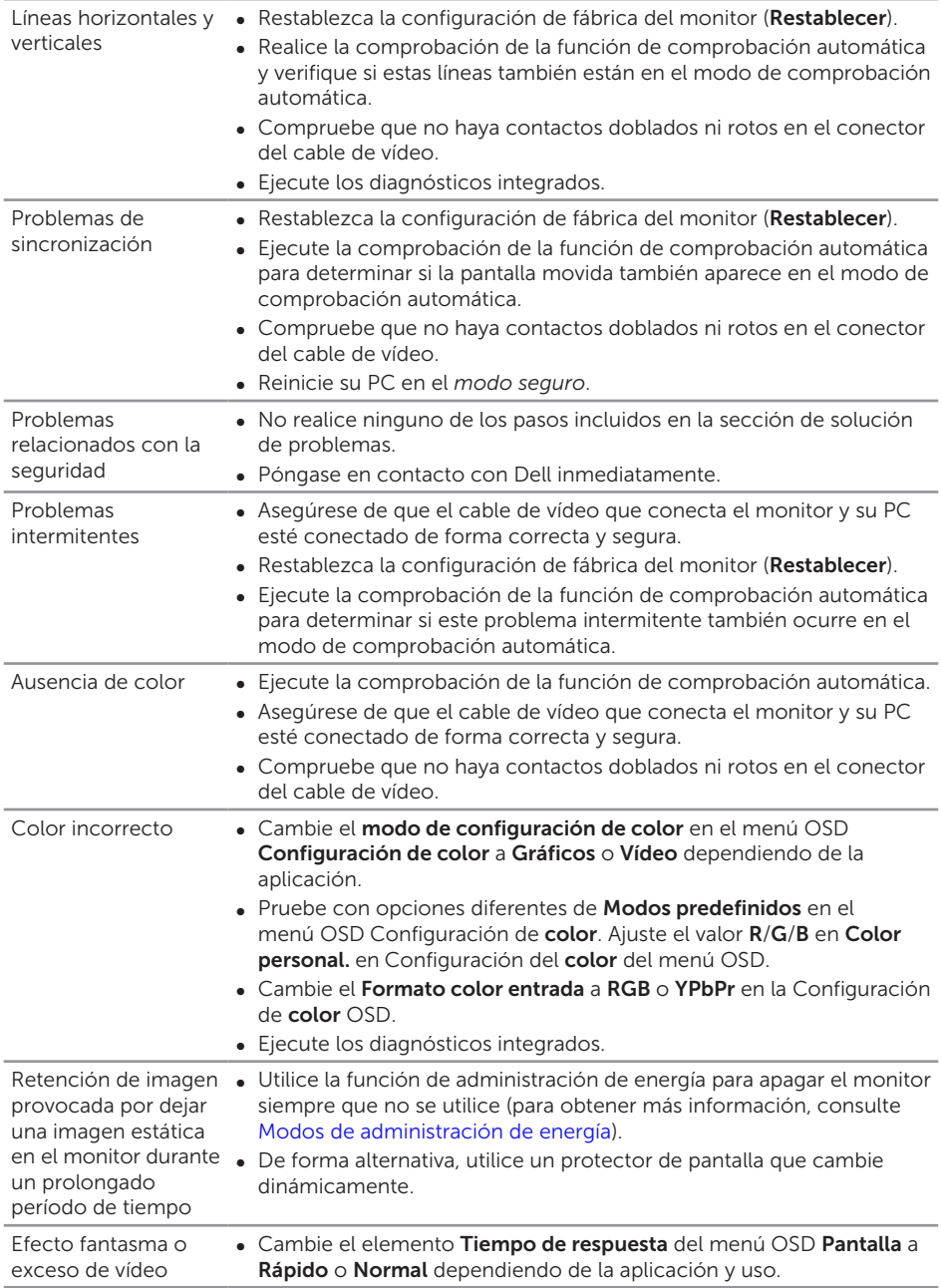

# <span id="page-50-0"></span>Problemas específicos del producto

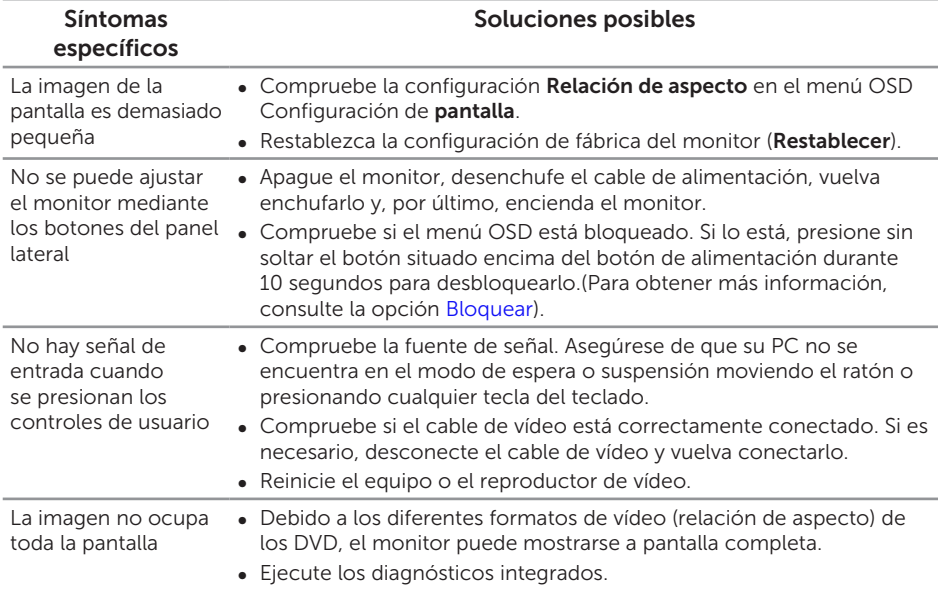

### <span id="page-51-1"></span><span id="page-51-0"></span>Problemas específicos de la interfaz Bus de serie universal (USB)

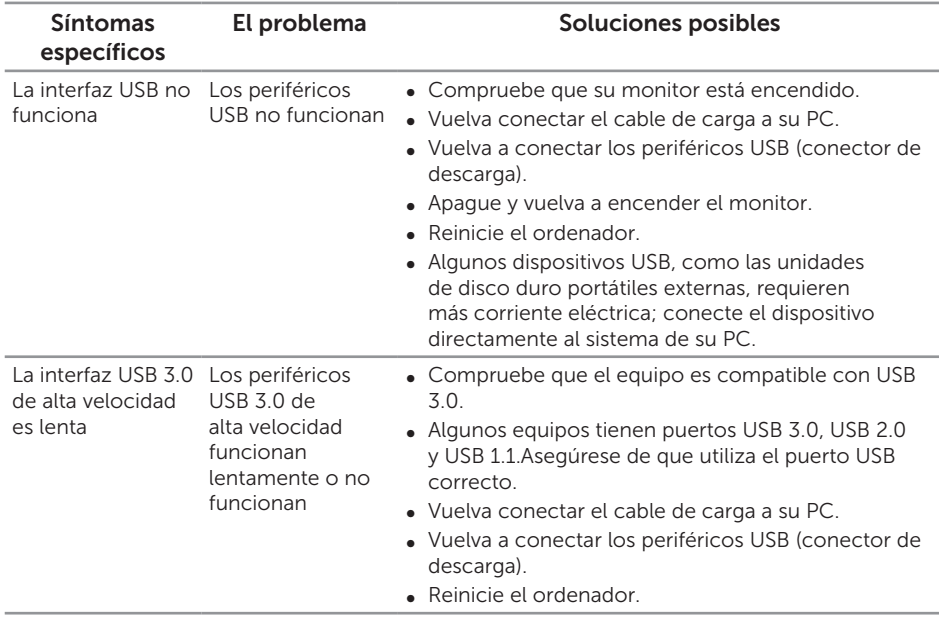

### <span id="page-51-2"></span>Problemas específicos del enlace de alta definición móvil (MHL, Mobile High-Definition Link)

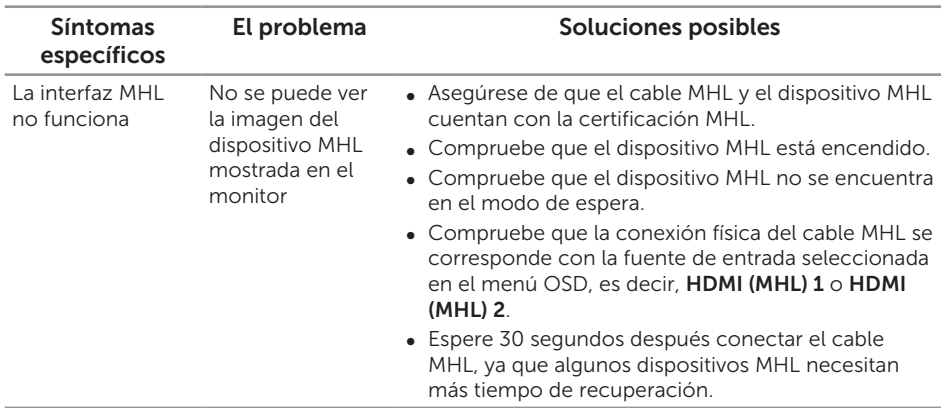

# <span id="page-52-0"></span>Apéndice

<span id="page-52-2"></span>ADVERTENCIA: Instrucciones de seguridad

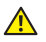

A ADVERTENCIA: La utilización de los controles, ajustes o procedimientos de forma diferente a como se especifica en esta documentación puede producir descargas eléctricas y/o representar un peligro mecánico para los componentes.

Para obtener información acerca de las instrucciones de seguridad, consulte la *Guía de información del producto*.

### Avisos FCC (solo para EE. UU.) y otra información sobre normativas

Para obtener detalles acerca de los avisos FCC y otra información sobre normativas, consulte el sitio web sobre el cumplimiento de normativas en [www.dell.com/regulatory\\_compliance.](http://www.dell.com/regulatory_compliance)

### <span id="page-52-1"></span>Contactar con Dell

Para ponerse en contacto con Dell en referencia a ventas, asistencia técnica o servicio de atención al cliente:

- 1. Vaya a [www.dell.com/c](http://www.dell.com/support/monitors)ontactdell.
- 2. Compruebe su país o región en el menú desplegable Elija un país o región situado en la parte inferior de la página.
- 3. Seleccione el servicio o enlace de soporte adecuado en función de sus necesidades o elija el método de contacto con Dell que le resulte conveniente para usted. Dell ofrece distintas opciones de asistencia en línea y por teléfono. Su disponibilidad varía en función del país y el producto, y algunos servicios podrían no estar disponibles en su zona.

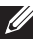

NOTA: Si no tiene una conexión activa a Internet, puede encontrar información de contacto en su recibo de compra, factura de transporte, factura o catálogo de productos de Dell.